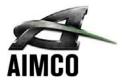

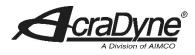

# AcraDyne iBC CONTROLLER MANUAL

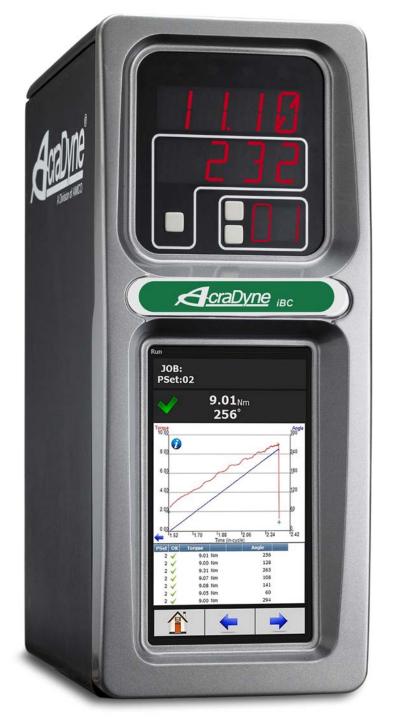

### **Important Safeguards**

For your protection, please read these instructions completely. Keep this manual for future reference. Carefully observe and comply with all warnings, cautions and instructions placed on the equipment or described in this manual.

# Contents

| 1 Safety Information                          |  |
|-----------------------------------------------|--|
| 2 Controller Diagram                          |  |
| 2.1 Bottom Panel                              |  |
| 2.2 Front Console LED                         |  |
| 3 Initial Setup                               |  |
| 3.1 Connecting to the Controller              |  |
| 3.2 Gen 4 iBC Wi-Fi Controller                |  |
| 4 Home Page (Main Menu)                       |  |
| 4.1 Run                                       |  |
| 4.2 Job                                       |  |
| 4.2.1 Add New Job                             |  |
| 4.3 Results                                   |  |
| 4.3.1 Saving Rundown(s)                       |  |
| 4.4 Controller                                |  |
| 4.4.1 I/O                                     |  |
| 4.4.1.1 Physical I/O                          |  |
| 4.4.1.2 Physical IO Monitor                   |  |
| 4.4.1.3 Anybus/ Modbus TCP/Ethernet IP Inputs |  |
| 4.4.1.4 Anybus/Modbus TCP/Ethernet IP Outputs |  |
| 4.4.2 Communication Interfaces                |  |
| 4.4.2.1 Ethernet/Second Ethernet              |  |
| 4.4.2.2 System Port                           |  |
| 4.4.2.3 Serial                                |  |
| 4.4.2.4 Anybus                                |  |
| 4.4.3 Front Panel Buttons                     |  |
| 4.4.4 Power Up                                |  |
| 4.4.5 Bar Code Setup                          |  |
| 4.4.6 Set Time                                |  |
| 4.4.7 Remote Connections                      |  |
| 4.5 Diagnostics                               |  |
| 4.5.1 Controller Overview                     |  |
| 4.5.2 Controller Status                       |  |
| 4.5.3 Live Tool                               |  |
| 4.5.4 Tool Communications                     |  |
| 4.5.5 Identify Controller                     |  |
| 4.5.6 Record Logs                             |  |
| 4.5.7 System Status                           |  |
| 4.6 Login                                     |  |

| 4.7 Advanced                   |   |
|--------------------------------|---|
| 4.7.1 Login Setup              |   |
| 4.7.2 Results Archive          |   |
| 4.7.3 Import Settings          |   |
| 4.7.4 Export Controller        |   |
| 4.7.5 Update Controller        |   |
| 4.7.6 Backup Restore           |   |
| 4.7.7 Restore Factory Defaults | 5 |
| 4.7.8 Calibrate Touch Screen   |   |
| 4.7.9 Soft Reboot              |   |
| 5 Barcode Reader Details       |   |
| 6 Glossary of Terms            |   |
| 7 Icons Defined                |   |
| 8 Error Codes                  |   |
| 9 24 Volt I/O                  |   |
| Port Pinout and Diagrams       |   |
| Volt I/O Connections           |   |
| 10 Assignable IO Details       |   |
| Introduction                   |   |
| Width and Offset               |   |
| Assignments                    |   |
| Do Nothing                     |   |
| Stop                           |   |
| Reset Job                      |   |
| Select PSet                    |   |
| Select Job                     |   |
| Select Job Sequence            |   |
| Set ID                         |   |
| Set ID (word swap)             |   |
| Set Date/Time                  |   |
| Set Date/Time (word swap)      |   |
| Verify PSet                    |   |
| Clear Results                  |   |
| Log Change                     |   |
| Polarity                       |   |
| ,<br>Normal                    |   |
| Timed                          |   |
| Flash                          |   |
| Ok                             |   |
| Nok                            |   |
| Torque Ok                      |   |
| Torque Nok                     |   |
| Low Torque                     |   |
| High Torque                    |   |
| Angle Ok                       |   |
| Angle Nok                      |   |
|                                |   |

| Low Angle73                    |
|--------------------------------|
| High Angle73                   |
| Fastening Complete             |
| Fastening Aborted              |
| Fastening Stopped74            |
| Batch Complete                 |
| Job Complete                   |
| Tool Enabled                   |
| Service Indicator              |
| ToolsNet Connected             |
| Open Protocol Connected        |
| PFCS Connected                 |
| Running PSet Number            |
| Running Job Number             |
| External Controlled            |
| Torque                         |
| Torque (x10)                   |
| 10.1 Controller supported MIDs |
| 11 Dimensions                  |
| 12 Trouble Shooting            |
| Issue: SD Card initializing    |
| 13 AIMCO Warranty              |

# **1** Safety Information

# General Power Tool Safety Warnings

**Read all safety warnings and instructions.** Failure to follow the warnings and instructions may result in electric shock, fire, and/or serious injury.

### Save all warnings and instructions for future refe rence.

The term "power tool" in the warnings refers to your mains-operated (corded) power tool or battery-operated (cordless) power tool.

- 1. Work area safety
  - a. Keep work area clean and well lit. Cluttered or dark areas invite accidents.
  - b. Do not operate power tools in explosive atmospheres, such as in the presence of flammable liquids, gases or dust. Power tools create sparks which may ignite the dust or fumes.
  - c. Keep children and bystanders away while operating a power tool. Distractions can cause you to lose control.
- 2. Electrical safety
  - a. Power tool plugs must match the outlet. Never modify the plug in any way. Do not use any adapter plugs with earthed (grounded) power tools. Unmodified plugs and matching outlets will reduce risk of electric shock.
  - b. Avoid body contact with earthed or grounded surfaces, such as pipes, radiators, ranges and refrigerators. There is an increased risk of electric shock if your body is earthed or grounded.
  - c. Do not expose power tools to rain or wet conditions. Water entering a power tool will increase the risk of electric shock.
  - 1 Amps d. Do not abuse the cord. Never use the cord for carrying, pulling or unplugging the

Power Cord Receptacle

IEC 320-C20

100-240 VAC

50/60Hz

power tool. Keep cord away from heat, oil, sharp edges or moving parts. Damaged or entangled cords increase the risk of electric shock.

- e. When operating a power tool outdoors, use an extension cord suitable for outdoor use. Use of a cord suitable for outdoor use reduces the risk of electric shock.
- f. If operating a power tool in a damp location is unavoidable, use a residual current device (RCD) protected supply. Use of an RCD reduces the risk of electric shock. NOTE: The term "residual current device (RCD)" may be replaced by the term "ground fault circuit interrupter (GFCI)" or "earth leakage current breaker (ELCB)".

### 3. Personal safety

- a. Stay alert, watch what you are doing and use common sense when operating a power tool. Do not use a power tool while you are tired or under the influence of drugs, alcohol or medication. A moment of inattention while operating power tools may result in serious personal injury.
- b. Use personal protective equipment. Always wear eye protection. Protective equipment such as dust mask, non-skid safety shoes, hard hat, or hearing protection used for appropriate conditions will reduce personal injuries.
- c. Prevent unintentional starting. Ensure the switch is in the off-position before connecting to power source and/or battery pack, picking up or carrying the tool. *Carrying power tools with your finger on the switch or energizing power tools that have the switch on invites accidents.*
- d. Remove any adjusting key or wrench before turning the power tool on. A wrench or a key left attached to a rotating part of the power tool may result in personal injury.
- e. Do not overreach. Keep proper footing and balance at all times. *This enables better* control of the power tool in unexpected situations.
- *f.* Dress properly. Do not wear loose clothing or jewelry. Keep your hair, clothing and gloves away from moving parts. *Loose clothes, jewelry, or long hair can be caught in moving parts.*
- g. If devices are provided for the connection of dust extraction and collection facilities, ensure these are connected and properly used. Use of dust collection can reduce dust-related hazards.

#### 4. Power tool use and care

- a. Do not force the power tool. Use the correct power tool for your application. The correct power tool will do the job better and safer at the rate for which it was designed.
- b. Do not use the power tool if the switch does not turn it on and off. Any power tool that cannot be controlled with the switch is dangerous and must be repaired.
- c. Disconnect the plug from the power source and/or the battery pack from the power tool before making any adjustments, changing accessories, or storing power tools. Such preventive safety measures reduce the risk of starting the power tool accidentally.
- d. Store idle power tools out of the reach of children and do not allow persons unfamiliar with the power tool or these instructions to operate the power tool. *Power tools are dangerous in the hands of untrained users.*
- e. Maintain power tools. Check for misalignment or binding of moving parts, breakage of parts and any other condition that may affect the power tools operation. If damaged, have the power tool repaired before use. *Many accidents are caused by poorly maintained power tools.*

- f. Keep cutting tools sharp and clean. Properly maintained cutting tools with sharp cutting edges are less likely to bind and are easier to control.
- g. Use the power tool, accessories and tool bits etc., in accordance with these instructions, taking into account the working conditions and the work to be performed. Use of the power tool for operations different from those intended could result in a hazardous situation.
- 5. Service
  - a. Have your power tool serviced by a qualified repair person using only identical replacement parts. This will ensure that the safety of the power tool is maintained.

# 2 Controller Diagram

# 2.1 Bottom Panel

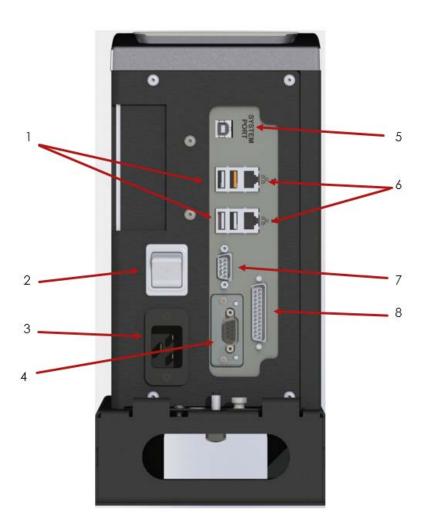

- 1. USB port: Import/export of data including firmware updates
- 2. Power Disconnect Switch: Turns controller on and off
- 3. Power Cord Connection
- 4. Anybus: connects tofieldbus network (Ex: Profibus)
- 5. System Port: USB connection used to connect external computer to configure/monitor the controller
- 6. Ethernet Port RJ45: Used to connect external computer to configure/monitor the controller
- 7. Serial Port (DB-9 Pin M): Serial data output for communication with peripherals such as barcode readers and printers
- 8. 24 Volt I/O Connector (DB-25 Pin M: Input and output of signals for process control

# 2.2 Front Console LED Display

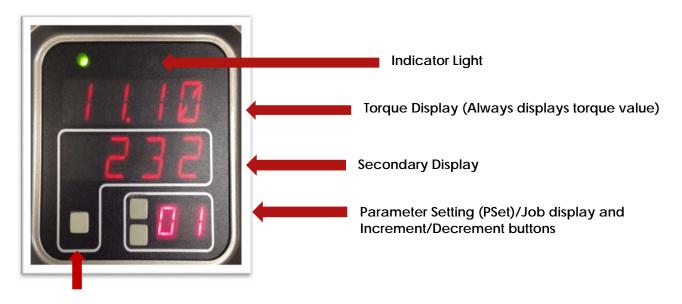

Toggle button

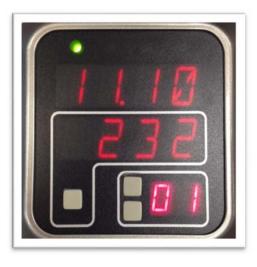

### Indicator Lights:

**Green LED:** Indicates fastening cycle meets specified Parameters.

**Red LED**: Indicates fastening cycle rejected due to exceeding high torque.

**Red Flashing LED**: Indicates low torque. Fastening cycle was rejected due to not achieving low torque.

Yellow LED: Indicates High Angle. Fastening cycle was rejected due to exceeding high angle.

Yellow Flashing LED: Indicates Low Angle. Fastening cycle was rejected due to not achieving low angle.

Blue LED: Tool is In-cycle, above threshold.

- Increment and Decrement buttons change PSet.
- Toggle button switches secondary display between
  - o Units of measure
  - o Ethernet IP address
  - o USB (System Port) IP address
  - o Angle report

**NOTE**: If Jobs are enabled refer to **4.2 Job** section of the manual for Toggle Button function.

# <u>3 Initial Setup</u>

Step 1 Plug female end of power cable into Power Cable Connector (Figure 1, pg. 11).

<u>Step 2</u> Plug male end of power cable into appropriate power source.

Due to a variety of 230Vac power outlets, the standard power cable plug-end provided with the controller *may* need to be modified in order to connect to local 230Vac power outlets. AcraDyne provides a wide variety of country specific power cord options. Check with your authorized AcraDyne representative to see if your specific configuration is available. In any case, connection to local power should be made in consultation with a qualified electrician.

<u>Step 3</u> The Secondary Protective Earth attachment (required) must be connected to ground using the #14 AWG conductor, a green wire with a yellow stripe. Attach using a #10-14 AWG ring terminal and #10 star washer (see below).

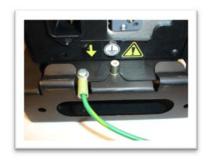

1—Secondary Protective Earth Attachment

<u>Step 4</u> Turn controller on by pushing the Power Disconnect switch (pg. 8) to the POWER ON position, a light indicates power on.

<u>Step 5</u> Reference AcraDyne Tool Manager Manual/ Software for wireless tool connection to AcraDyne iBC Controller.

### 3.1 Connecting to the Controller

There are three ways to program/communicate with the controller:

- 1. Controller touch-screen console
- 2. System Port: (USB connection) Direct connection to controller
- 3. Ethernet Port: Via direct connection or LAN

### Touchscreen Console

Controller functions and programming can be accessed directly through the touch-screen.

- 1. Power on controller.
- 2. Run screen will appear.
- 3. Controller is ready for use.

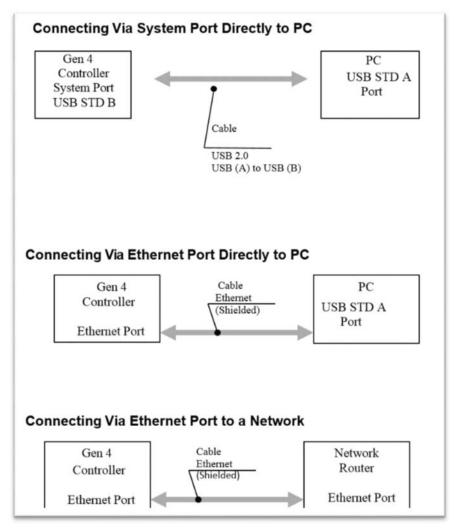

### Connecting via The System Port directly to PC

The following is an example using Window 7. Your screen may look different depending on the operating system.

### Windows USB Setup

<u>Step 1</u> Power on PC and controller, allow enough time for them to become fully operational.

<u>Step 2</u> Attach controller to PC using a USB 2.0 A-B cable. If this is the first time connecting the devices, wait for Windows to install the RNDIS driver. This should happen automatically.

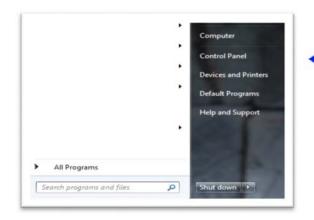

<u>Step 3</u> After the driver is installed, go to 'Control Panel'.

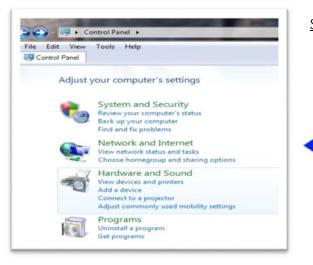

Step 4 Go to 'Network and Internet'.

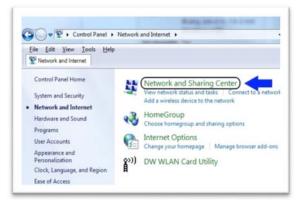

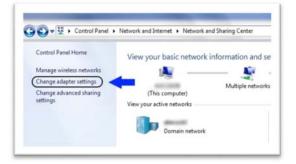

<u>Step 5</u> Go to 'Network and Sharing Center'.

Step 6 Go to 'Change adapter settings'.

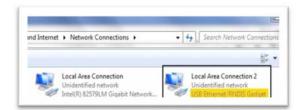

<u>Step 7</u> Find the Local Area Connection that is using the 'USB Ethernet/RNDIS Gadget' network. Right click this network and go to 'Properties'.

| Networking | Sharing         |                    |                  |   |
|------------|-----------------|--------------------|------------------|---|
| Connect us | ing:            |                    |                  |   |
| 🔮 USB      | Ethemet/RN      | DIS Gadget         |                  |   |
|            |                 |                    | Configu          |   |
| This conne | ction uses the  | following items:   |                  |   |
| 🗹 📑 CI     | ient for Micros | oft Networks       |                  | 2 |
| 🗹 🔒 Vi     | tual PC Netwo   | ork Filter Driver  |                  |   |
| 🗹 🌅 Q      | oS Packet Sci   | heduler            |                  |   |
| 🗹 🌉 Fil    | e and Printer   | Sharing for Micros | oft Networks     |   |
| 🗹 🔺 In     | ternet Protoco  | Version 6 (TCP/    | IPv6)            |   |
|            | lemet Protoco   | Version 4 (TCP/    | (Pv4)            |   |
| V - Li     | nk-Layer Topo   | ology Discovery M  | apper I/O Driver |   |
| 🗹 🔺 Li     | nk-Layer Topo   | ology Discovery R  | esponder         |   |
|            |                 |                    | 6                |   |

<u>Step 8</u> In Properties window select 'Internet Protocol Version 4' and click 'Properties'.

Step 9 In 'Properties', set the IP address to a static address.

| eneral                          |                                                                                 |
|---------------------------------|---------------------------------------------------------------------------------|
|                                 | automatically if your network supports<br>eed to ask your network administrator |
| Obtain an IP address autom      | atically                                                                        |
| Ose the following IP address    | s:                                                                              |
| IP address:                     | 192.168.1.5                                                                     |
| Subnet mask:                    | 255 . 255 . 255 . 0                                                             |
| Default gateway:                |                                                                                 |
| Obtain DNS server address       | automatically                                                                   |
| Output the following DNS served | r addresses:                                                                    |
| Preferred DNS server:           |                                                                                 |
| Alternate DNS server:           | • • •                                                                           |
| Validate settings upon exit     | Advanced                                                                        |

Type an IP address of 192.168.1.5 (Any address on the same subnet as the controller will work). Set subnet mask to 255.255.255.0

<u>Step 10</u> To connect to the controller, open a browser, such as Chrome or Firefox, enter 192.168.1.4, the default system port IP address.

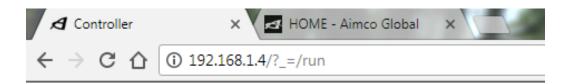

You will see the controller software on your computer sceen.

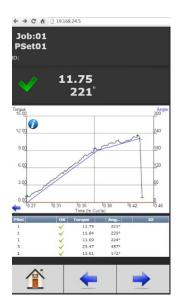

### Connecting using the Ethernet Port Directly or via LAN to PC

Turn on the computer and make a physical connection by using a straight through Ethernet cable.

Turn on controller. Verify the controller IP address in 'Communication Interfaces'. Set a static IP address of the Computer/Laptop to 10.10.30.98 and subnet mask to 255.255.255.0. (For instructions, see the example earlier in this section.)

To connect to the controller, on the computer/laptop open a browser, such as Chrome or Firefox, enter 10.10.30.99, the default Ethernet port IP address.

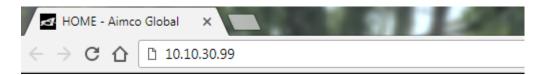

You will see on your computer sceen the controller software

**NOTE**: Controller does not have a DHCP client, it will not automatically configure itself with a useable IP address. Consult your Network Administrator for configuring a correct IP address for your network. The PC, Laptop or Tablet IP address will need to be configured to communicate with the controller.

### 3.2 GEN IV IBC WI-FI CONTROLLER

Recommended Tool Setup for Wi-Fi connection to the iBC Controller

### Overview

This document lists the recommended iBC tool settings for connection to the iBC. In addition, It contains examples of Wi-Fi communication settings for the tool and examples of how to setup the most common type or rundown strategies.

Required Items:

- AcraDyne-Tool-Manager Software
  - o Can be found at <u>www.aimco-global.com</u>
- USB driver ft232rl (may be needed the first time the tool is connected to the PC)
   Can be found at www.aimco-global.com
- iBC Manuals
  - o Can be found at <u>www.aimco-global.com</u>
- USB-A to Mini USB Cable (included with tool)
- Wi-Fi Router with connection to an iBC Controller or plant wifi configuration (user responsibility)

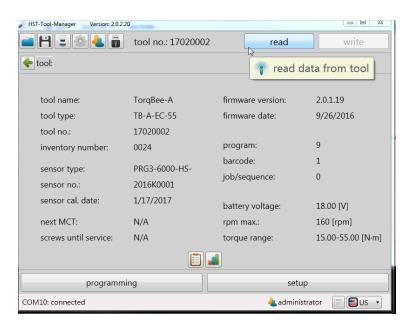

Editing the tool's parameters via the Acrdayne-Tool-Manager Software:

- Remove the battery from the tool
- Connect tool to PC using the mini-USB cable
- Launch AcraDyne Tool Manager
  - o Login as:
    - Administrator: "Admin" This accesses the tool setup and program menus OR
    - Network Administrator: "Instand" This accesses the Wi-Fi setup menu
  - o Read the tool parameters from the tool

- o Edit parameters as needed
- o Write the new parameters to the tool
- Disconnect tool from computer
- Install battery on tool

Tool setup parameter settings recommended for iBC connection:

- Tool: Setup menu (Login as: Administrator, passcode "Admin")
  - o General

.

- Manual mode active: [unchecked]
  - Enable over: 'external control unit' **OR** 'barcode & external control unit' if the tool is equipped with a scanner.

| general      | management signal           | communication      | graphics  | system time     | basic settings | update |
|--------------|-----------------------------|--------------------|-----------|-----------------|----------------|--------|
|              | energy saving               |                    |           |                 |                |        |
|              | display shut                | off after:         | 300       | [5]             |                |        |
|              | tool shut off               | after:             | 6000      | [5]             |                |        |
|              | LED lighting                |                    |           |                 |                |        |
|              | afterglow:                  |                    | 5.0       | [s]             |                |        |
| 🗵 setup menu |                             |                    |           |                 |                |        |
|              | 🗆 scanner se                | lectable           | 🗷 handm   | ode selectable  |                |        |
|              | NOK confirmation on display |                    |           | onfirmation act | live           |        |
|              | a manual mode a             | ctive              |           |                 |                |        |
|              | enable over                 | rcode & external o | ontrol un | it • + 🗆 reve   | rse enabled    |        |

- o Communication
  - Spool: record in spool, 10 trials, 1st period,
  - Block tool until answer: [checked]. This prevents tool from performing a second rundown, if tool is disconnected from controller just before or while running.

| general n | nanagement | signals  | communica    | ation gr | aphics  | system time | basic s | ettings | upda |
|-----------|------------|----------|--------------|----------|---------|-------------|---------|---------|------|
| telegrams |            |          |              |          |         |             |         |         |      |
|           |            | raphics: |              |          |         |             |         |         |      |
|           | <u>a</u>   | ctransm  | it data:     |          |         |             |         |         |      |
|           |            | ₹ OK     |              | NOk      | 1       | c reverse   | 2       |         |      |
|           |            |          | divis        | or:      | 1       |             | _       |         |      |
|           | 58         | ool:     |              |          |         |             |         |         |      |
|           |            | ✓ recor  | d in spool   |          |         |             |         |         |      |
|           |            | trials   | 10           |          | periode | 1.00        | [5]     |         |      |
|           |            | 🗷 bk     | ock tool unt | il answe | r       |             |         |         |      |
|           |            | abor     | t telegram   |          |         |             |         |         |      |

- o Basic settings
  - Hardware configuration:
    - Display: [checked]
      - Scanner: [checked if equipped]
      - Radio: [checked]
      - Recovery: [unchecked]. **Note**: On power up, this prevents tool from running until connection to controller is established.
- Tool: programs menu
  - o Delete all jobs
  - o Delete all barcodes

Establishing Wi-Fi Connection to iBC:

- Wi-Fi Network Setup (Login as: Network Administrator, passcode "Instand")
  - o Setup WILAN
    - Wi-Fi Router settings (SSID, Network Key) or plant network settings
    - If the router is compatible, it is recommended to use 5 Ghz band.
    - It is recommended to select three channels from the channel list
  - o Setup IPv4
    - Own IP Address (unique IP Address for the tool)
      - Port (5000 5010)
    - Server IP Address (controller's IP Address)
      - Port (5000)
    - Subnet Mask
    - Default Gateway (Wi-Fi Router IP Address)
  - o Example Wi-Fi settings for tool and iBC controller

| basic settings         special model         calibration         update         service         MCT           general         management         signals         communication         graphics         system time           Wi-Fi         IPv4         IEEE 802.1X         roaming         telegrams | tool no.: 17020002     read     write     tool: setup: communication                                                                                                    |
|----------------------------------------------------------------------------------------------------|----------------------------------------------------------------------------------------------------|
| authentification type: WPA2 • SSID:                                                                                                    | Wi-Fi IPv4 IEEE 802.1X roaming RF868 network protocol: TCP -                                                                                                    |
| network key: <ul> <li>************************************</li></ul>                                                                                                    | ICP       •         DHCP       •         own IP-address:       10       10       13       50       port:       5000 -       5010         server IP-address:       10       10       13       42       port:       5000         subnet mask:       255       255       255       0         default gateway:       192       168       1       1         MAC:       00:23: A7: 50: A3: E5       0       0 |

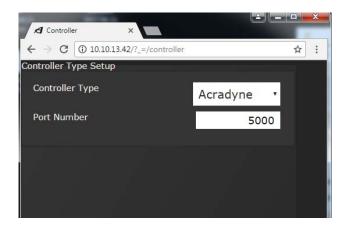

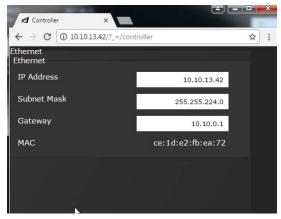

- When the tool battery is plugged in, the display will show:
  - Scan While looking for the Network.
  - o Join Network found, entering credentials.
  - Join Server Connected to Network, looking for controller.
  - Depending on PSet Number selected on the controller, the tool's display will show:
    - Enable n Where n is a valid PSet Number.
    - Disable If the selected PSet Number does not exist in the tool, the controller LED Display will show INVP.

### Torque Units:

There are two places in the AcraDyne Tool Manager software to select the units for torque. One affects how units for torque are displayed in the AcraDyne Tool Manager software. The other affects what units of torque are displayed on the tool and reported to the iBC controller; both settings are independent of each other.

• Selecting the units for the torque values displayed in the AcraDyne Tool Manager software

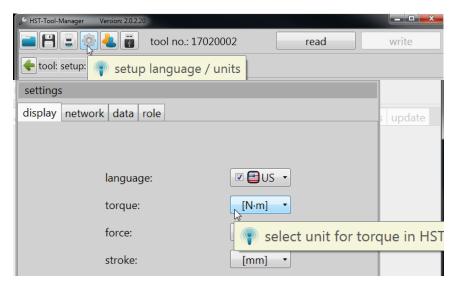

• Selecting the torque units reported by the tool and displayed on the iBC controller

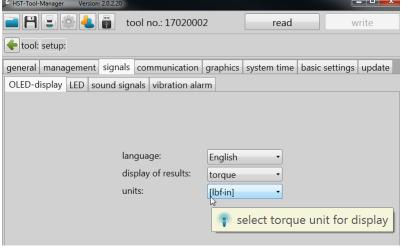

Program Examples:

The following are examples on how to setup some common rundown strategies. **Note:** The term 'Program' in the AcraDyne Tool Manager software is synonymous with 'PSet' in the iBC, and the term 'Step' is synonymous with 'PSet'.

| program 3 x program 4 x U program 5                                                                                                    | ogram 2                     |                  | last c    |                 |   |             |        |
|----------------------------------------------------------------------------------------------------|-----------------------------|------------------|-----------|-----------------|---|-------------|--------|
| Disassembly<br>Steps: 1 G18 AM<br>Sylay2017<br>Disassembly<br>Steps: 2 921 AM<br>Sylay2017<br>Disassembly<br>Sylay2017<br>Disassembly<br>Sylay2017<br>Sylay2017<br>Disassembly<br>Sylay2017<br>Sylay2017<br>Sylay2017<br>Disassembly<br>Sylay2017<br>Sylay2017                                                                                  | ogramz —                    | لان program 2    |           |                 |   |             |        |
| Disassembly<br>steps:1 State AM<br>Sylay2017<br>Disassembly<br>steps:2 921 AM<br>Sylay2017<br>Disassembly<br>steps:2 921 AM<br>Sylay2017<br>Disassembly<br>Sylay2017<br>Disassembly<br>Sylay201 | -                           | 1 2              |           | program 1 🛧     | U | program 0 🧿 | ڻ<br>ا |
| 5/19/2017 5/15/2017 5/1<br>program 3 x program 4 x U program 5                                                                                                    |                             | TcAm 10Nm        | _         |                 |   |             |        |
|                                                                                                    | teps: 2 9:21 AN             | steps: 2         |           | steps: 2        |   |             |        |
|                                                                                                    |                             |                  |           | 1               |   |             |        |
| AsTm 360Deg Multi Stage 10Nm Bundown 10Nm BackO                                                                                                    | ogram 5 🛛 💌                 | program 5        | <u> </u>  | program 4       |   | program 3   | 0      |
| Actim 200Deg Multi-stage 10Nm Rundown 10Nm Backo                                                                                                    | 10Nm BackOff                | Rundown 10Nm Bac | m         | Multi-Stage 10N |   | AcTm 260Deg |        |
|                                                                                                    | teps: 4 6:17 AM<br>5/19/201 | steps:4          |           | steps: 3        |   | steps: 2    |        |
|                                                                                                    |                             |                  |           |                 | - |             |        |
| program 6                                                                                                    |                             |                  |           |                 |   |             |        |
| 5/19/2017 5/19/2017 5/19/2017 5/19/2017                                                                                                    | 5/1                         |                  | 5/19/2017 |                 |   |             |        |

### Disassembly:

The CCW program that the other programs use for reverse. **NOTE**: Reverse program is checked.

| 📄 💾 🚍 🚳 🔩 👸 tool no.: 17020002 read                                       | write     | 🔶 tool: programs: progra | ım 0: step 1:      |           |                |       |       |
|---------------------------------------------------------------------------|-----------|--------------------------|--------------------|-----------|----------------|-------|-------|
| 🗲 tool: programs: program 0:                                              |           | general gear strategy of | ption              | 2         |                |       | -     |
| program option                                                            |           |                          |                    |           |                |       |       |
| program name: Disassembly program number: 0                               |           | description: CCW Revers  | e                  | st        | ep number: 1   |       |       |
| ☑ reverse program                                                         |           |                          |                    |           |                |       |       |
| R.                                                                        |           |                          | Characteristics:   |           |                |       |       |
|                                                                           |           |                          | interrupted start: | restart   | current step 🔹 |       |       |
|                                                                           |           |                          | next step if OK:   | end       | •              |       |       |
|                                                                           |           |                          | next step if NOK:  | end       | •              |       |       |
|                                                                           |           |                          | 🗆 dis              | card resu | lt             |       |       |
| Image: step 1         step 2         step 3         step 4         step 5 | step 6    | 🔶 tool: programs: progra | am 0: step 1:      |           |                |       |       |
| CCW Reverse                                                               | step o    | general gear strategy of | option             |           |                |       | 4     |
|                                                                           |           | direction of rotation:   | S ccw              | •         | start-up ramp: | 0.300 | [S]   |
| 🗲 tool: programs: program 0: step 1:                                      |           | control method:          | rpm                | •         | rpmtarget:     | 160   | [rpm] |
| general gear strategy option                                              | <b>4 </b> |                          |                    |           |                |       |       |
| shifting conditions:                                                      |           | stop mode:               | no stop            | •         |                |       |       |
|                                                                           |           |                          |                    |           |                |       |       |
| U         Mstart         5.50         [N·m]         Mstart         20.00  |           |                          |                    |           |                |       |       |
| U Mlimit 20.00 [N·m]                                                      |           |                          |                    |           |                |       |       |
| U Mlimit" 0.00 [N·m] & ■                                                  |           |                          |                    |           |                |       |       |
| le angle:                                                                 |           |                          |                    |           |                |       |       |
| U Atarget 9000 [°]                                                        |           |                          |                    |           |                |       |       |
|                                                                           |           |                          |                    |           |                |       |       |
| State and Acarget 9000                                                    | ~         |                          |                    |           |                |       |       |
| revaluation:                                                              | angle [°] |                          |                    |           |                |       |       |
|                                                                           |           |                          |                    |           |                |       |       |

# Torque Control Strategy:

Torque control with 'Mstart' ('In-Cycle') set to 2Nm. Time out set for 10 seconds.

| lorque confre                                                                                                    | ol with 'Ms             | fart                                         | ('In-Cyc                        | cie') se            | t to 2Ni                                     |
|----------------------------------------------------------------------------------------------------|-------------------------|----------------------------------------------|---------------------------------|---------------------|----------------------------------------------|
| <b>■</b> 🗄 🛎 📥 🖡                                                                                                    | tool no.: 17020         | 0002                                         | read                            | ł                   | write                                        |
| 🗲 tool: programs: progr                                                                                                  | am 1:                   |                                              |                                 |                     |                                              |
| program option                                                                                                    |                         |                                              |                                 |                     |                                              |
| program name: Tc 10N                                                                                                    | m                       |                                              | program<br>ult program          | number: 1           |                                              |
| -time evaluation                                                                                                    |                         | cchara                                       | acteristics:                    |                     |                                              |
| ⊙ total time:                                                                                                    |                         | rever                                        | se after joint:<br>s per screw: | if NOK or<br>1      | • OK •                                       |
| Step 1<br>Tc 10Nm                                                                                                    | 2 step 3                | <b>◆</b> st                                  | ₽ 4                             | step 5              | step 6                                       |
| i 🖹 🖹 🔅 🕹 🖥                                                                                                    | tool no.: 17020         | 0002                                         | read                            |                     | write                                        |
| 🗲 tool: programs: progra                                                                                                 | am 1:                   |                                              |                                 |                     |                                              |
| program option                                                                                                    |                         |                                              |                                 |                     |                                              |
| target torque correction                                                                                                 | n factor:               | 1.000 [1                                     | N·m]/[N·m]                      |                     |                                              |
| actual torque correction                                                                                                 |                         | 1.000 [1                                     | N·m]/[N·m]                      |                     |                                              |
| ✓ reverse until first eval                                                                                               | luation                 |                                              |                                 |                     |                                              |
| Confirm OK                                                                                                    |                         |                                              |                                 |                     |                                              |
| reverse program pi                                                                                                    | rogram 0 🔹              |                                              |                                 |                     |                                              |
| record graph Mstart:                                                                                                    | 0.00 [N-                | m]                                           |                                 |                     |                                              |
| U<br>step 1<br>Tc 10Nm<br>O<br>tool: programs: progra                                                                    |                         | <b>t</b>                                     | ₽p 4                            | step 5              | step 6                                       |
| general gear strategy c                                                                                                  | option                  |                                              |                                 |                     | <b>+                                    </b> |
| direction of rotation:                                                                                                   | Ċ cw                    | •                                            | start-up ram                    | p: 0.150            | [s]                                          |
| control method:                                                                                                    | rpm                     | •                                            | rpmtarget:                      | 100                 | [rpm]                                        |
|                                                                                                    |                         |                                              |                                 |                     |                                              |
| stop mode:                                                                                                    | fast stop 100%          | •                                            |                                 |                     |                                              |
| + tool: programs: progra                                                                                                 | am 1: step 1:           |                                              |                                 |                     |                                              |
| general gear strategy                                                                                                    | option                  | *                                            |                                 |                     | <b>4 4</b>                                   |
| shifting conditions:<br>torque:<br>Marget 10.00<br>Mstart 2.00<br>Mimit 0.00<br>angle:<br>current:<br>gradient:<br>time: | [N·m]<br>[N·m]<br>[N·m] | M <sub>max</sub> 10<br>E M <sub>targ</sub> t | torque [N·m]<br>current [A]     | ,                   |                                              |
| evaluation:                                                                                                    |                         | M <sub>start</sub> 2                         | .00                             |                     |                                              |
|                                                                                                    | 10.20 [N·m] 🛛           |                                              |                                 |                     | angle [°]                                    |
| o time:                                                                                                    |                         |                                              | T 0000                          |                     | 10.000 time [s]                              |
| U 0.000 ≤ T actual≤                                                                                                    | 10.000 [s]              |                                              | T <sub>min</sub> 0.000          | T <sub>max</sub> 10 | 0.000 time [s]                               |

### Not Sending Run Data to Controller on a 'Free Run Stage'

This setting will not send rundown data when trigger is released on a free run. Set the **Interrupted Start** to *restart current step* (shown below), this can be set as a stage in the program.

| 🖋 AcraDyne-Tool-Manager | Version: 2.0.2.24 (MANUFACTURER) |                        |            |
|-------------------------|----------------------------------|------------------------|------------|
|                         | tool no.: 1725000                | v8 read                | write      |
| 🗲 tool: programs: p     | rogram 1: step 1:                |                        |            |
| general gear strate     | gy option                        |                        | <b>+ +</b> |
|                         |                                  |                        |            |
|                         |                                  |                        |            |
| description: Tc 10N     | m                                | step number: 1         |            |
|                         |                                  |                        |            |
|                         | characteristics:                 |                        |            |
|                         |                                  | restart current step 🔹 |            |
|                         | next step if OK:                 | end 🔹                  |            |
|                         | next step if NOK:                | end •                  |            |
|                         | □ disca                          | rd result              |            |
|                         |                                  |                        |            |
|                         |                                  |                        |            |
|                         |                                  |                        |            |
|                         |                                  | 🕹 manufacturer         | US -       |

The tool will display the screen below when the trigger is released.

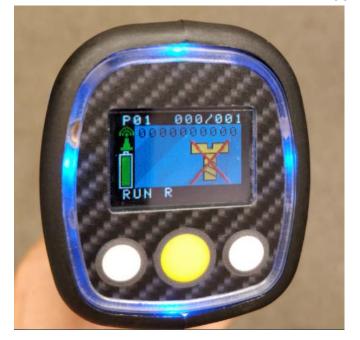

# 4 Home Page (Main Menu)

| A Division of AIMCO |            |  |  |
|---------------------|------------|--|--|
| Run                 | Јов        |  |  |
| RESULTS             | Controller |  |  |
| DIAGNOSTICS         | Login      |  |  |
| Advanced            |            |  |  |

## <u>4.1 Run</u>

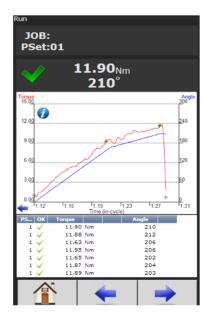

The **Run Screen** is essentially the dashboard of the iBC controller and provides a look at real time information related to rundowns.

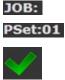

Indicates the current JOB.Indicates the current PSet you are operating in.Indicates accepted rundown.

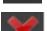

Indicates failed rundown.

11.90<sub>Nm</sub> 210°

Displays Torque and Angle for current rundown.

### Time (in-cycle) screen

Graph displays curves representing Torque (black trace) and Angle (blue trace). The blue left arrow at the origin of the graph will change the X-axis of the rundown curve from Time (In – Cycle) to Time (Overall) and Angle.

Below the graph is a historical table that will give information and status of the most recent rundowns, including current PSet, accepted/failed rundown status, torque and angle.

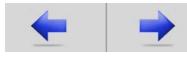

Arrows allow user to scroll left or right for viewing real time Job information such as Run Screen or rundown indicators.

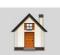

Home tab will return user to the Home Page

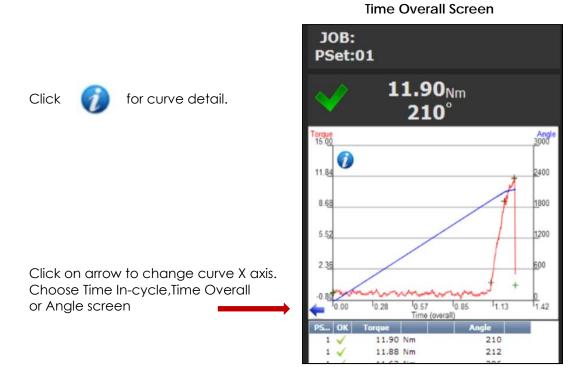

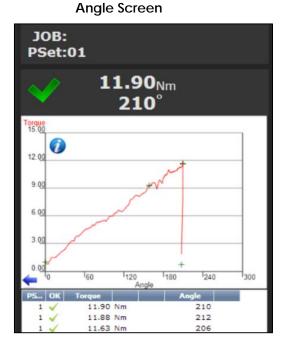

Page **25** of **85** 

Run Screen (Job display information)

Run Screen displays real time Job information.

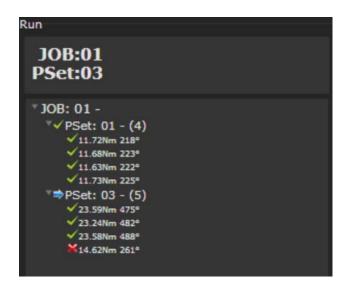

### Large Screen Indicators and Audit information

The large screen indicators are helpful in viewing real time results of the rundown from a distance.

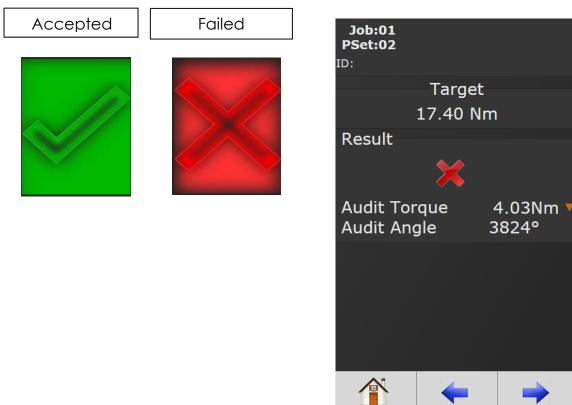

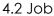

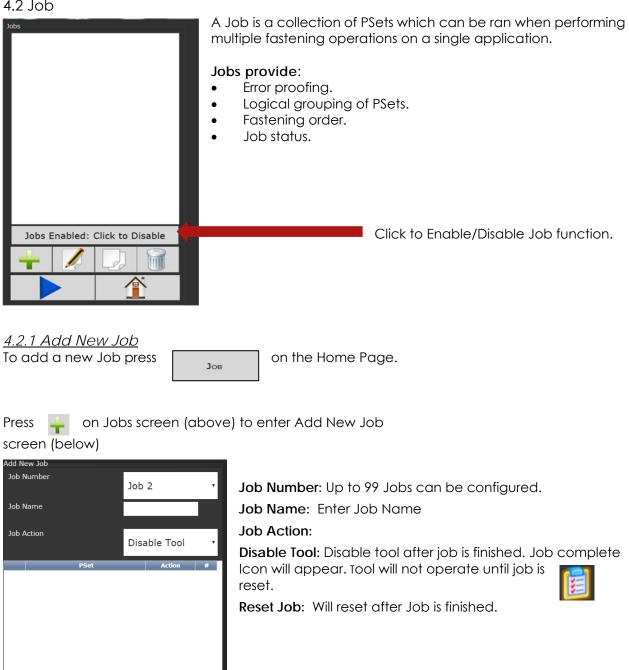

After appropriate values are entered, press Add New Job Sequence screen.

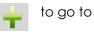

| Add New Job Sequence   |        |   |  |
|------------------------|--------|---|--|
| Job Control Parameters |        |   |  |
| PSet Number            | PSet 1 | • |  |
| Action                 | None   | • |  |
| Count                  | 1      |   |  |

**PSet Number**: Choose any current PSet already configured in controller.

### Action:

- None: Will stay in current sequence.
- Next: will advance to next sequence setup after count is reached.
- Count: Fastener number required to complete sequence.

Once values are entered press 🚩 two times to return to Job screen

**Jobs** "Enabled" display and button function:

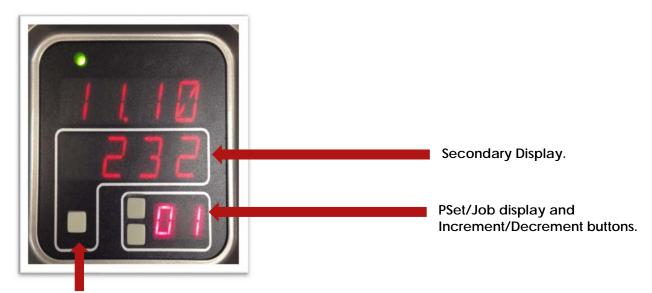

Toggle Button: PSet/Job functions.

- Increment and Decrement buttons change the Job Sequence. The PSet number will change and Job Sequence number on **secondary display** will change if jobs are enabled.
- Holding the toggle button will display will display the Job number, while pressing increment or decrement buttons will change it. The two numbers on the PSet/Job display will be separated by decimals.
- Pressing the toggle button will change secondary display between:
  - o Units of measure
  - o Ethernet IP address
  - o System port IP address
  - o Angle report
  - o Bolt count
  - o Job Sequence

**NOTE**: Job Sequence shows which PSet you are currently on in the job (this is not the PSet number). The first PSet in the job is always Job Sequence 1, and the next is 2, etc.

Bolt count is shown as current bolt count out of total number of bolts. Example: If you have 3 total bolts. When you start the job you will see 0.3. After one rundown you will see 1.3 and then 2.3 on the next run and so on until the job is completed.

### 4.3 <u>Results</u>

| ID  | Time Stamp     | PS | ок | Torque   | Angle |   |
|-----|----------------|----|----|----------|-------|---|
| 585 | 01-07 19:13:02 | 2  | 1  | 17.46 Nm | 341   |   |
| 584 | 01-07 19:12:59 | 2  |    | 17.77 Nm | 351   | 1 |
| 583 | 01-07 19:12:57 | 2  | <  | 17.93 Nm | 372   |   |
| 582 | 01-07 19:12:52 | 2  |    | 18.09 Nm | 350   |   |
| 581 | 01-07 19:12:50 | 2  | ~  | 17.61 Nm | 338   |   |
| 580 | 01-07 19:12:48 | 2  |    | 18.03 Nm | 359   |   |
| 579 | 01-07 19:12:46 | 2  | 1  | 17.46 Nm | 354   |   |
| 578 | 01-07 19:12:43 | 2  | ¥  | 18.13 Nm | 377   |   |
| 577 | 01-07 19:12:41 | 2  | 1  | 17.59 Nm | 359   |   |
| 576 | 01-07 19:12:36 | 2  |    | 17.76 Nm | 377   |   |
| 575 | 01-07 19:12:33 | 2  | ~  | 17.76 Nm | 359   |   |
| 574 | 01-07 19:12:29 | 2  |    | 17.70 Nm | 377   |   |
| 573 | 01-07 19:12:27 | 2  | ~  | 17.58 Nm | 358   |   |
| 572 | 01-07 19:12:22 | 2  |    | 17.97 Nm | 384   | 1 |
| 7   | ę.             |    |    |          |       |   |
|     |                |    |    |          | 0     | ) |

Time Stamp

01-01 02:29:00

01-01 02:28:56

01-01 02:28:50 1

01-01 02:28:46 1

01-01 02:20:13 1

1

1

Rundown Id: 108 ----- Time 2000-01-01 02:20:13

10.08

10.08 Time (In Cycle)

2.56<sub>Nm</sub> ▼ **34**°

×

112

111

110

109

108

i 2.40 1.8 1.2 0.60

Torque

12.03 Nm

11.98 Nm

12.02 Nm

11.63 Nm

2.56 Nm

10.09

<del>ار</del> ا

12

124

112

113

34

This screen provides a history of rundowns performed. Information such as ID Number, Time Stamp, Parameter Set#, Accept /Reject status, and Torque and Angle are recorded for each rundown.

Deletes individual rundowns by clicking on them separately and deleting them in the next screen or deleting all rundowns by clicking on the icon at the bottom of Results page. A Confirmation Confi

screen will appear.

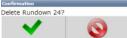

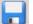

"Save Button" saves rundowns as Txt. File.

"Filter Button" gives filter options in Rundown screen.

- "Home Button" returns to main display menu.
- "Play Button" sends you directly to Run Screen.

"Refresh Button" refreshes screen to include latest rundowns.

> Click on Individual Runs for Rundown information.

Example: Rejected Rundown Information.

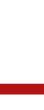

### 4.3.1 Saving Rundown(s)

### TOTAL RUNDOWNS

Click on

in main rundown screen to view/save total rundowns.

Then click on

to save or

open the file using a text editor such as Notepad. The format of the Rundown file is tab separated variables and can be viewed using Excel. The raw data can now be imported to Excel to build graphs, charts, etc. Contact AIMCO Technical Service for pre-made Torque and Angle Templates.

result-73-3.csv

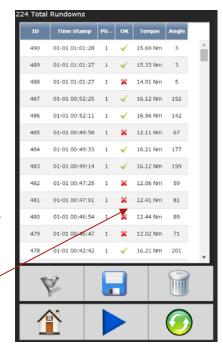

### TO SAVE INDIVIDUAL RUNDOWNS

Click on an individual run to view/save rundown information.

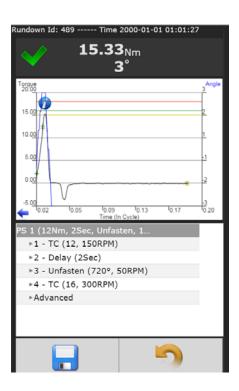

#### SAMPLE OF INDIVIDUAL RUNDOWN INFORMATION

| 1  | Result      | 65       |         |
|----|-------------|----------|---------|
| 2  | Job Numb    | 1        |         |
| 3  | Job Name    | Paramont |         |
| 4  | Job Seque   | 1        |         |
| 5  | Bolt Coun   | 3        |         |
| 6  | Date        | ****     | 4:18:00 |
| 7  | Master Ru   | 0        |         |
| 8  | PSet ID     | 59       |         |
| 9  | PSet Num    | 1        |         |
| 10 | PSet Nam    | e        |         |
| 11 | Tool Mode   | AEN32030 | A       |
| 12 | Tool Seria  | 191111   |         |
| 13 | Torque      | 11.69    |         |
| 14 | Angle       | 57       |         |
| 15 | Pulses      | 0        |         |
| 16 | Torque Sta  | P        |         |
| 17 | Angle Stat  |          |         |
| 18 | Pulse Stat  |          |         |
| 19 | Rundown     | P        |         |
| 20 | Tool Cycle  | 1111     |         |
| 21 | ID1 ("ID #1 | 2.2E+10  |         |
| 22 | ID2 ("ID #2 | 4.86E+10 |         |
| 23 | ID3 ("ID #3 | 3")      |         |
| 24 | ID4 ("ID #4 | L")      |         |
| 25 |             |          |         |
| 26 |             |          |         |
| 27 |             |          |         |
| 28 | Curves      |          |         |
| 29 | Tick        | Torque   | Angle   |
| 30 | 0           | 0.02     | 0       |
| 31 | 1           | 0.02     | 0       |
| 32 | 2           | 0.05     | 0       |
| 33 | 3           | 0.04     | 0       |
| 34 | 4           | 0.09     | 0       |
|    | 1           |          |         |

# <u>4.4 Controller</u>

The controller menu is where all of the settings for the iBC controller are configured. All of the different configuration capabilities are explained below.

| Controller Configuration    | rienu |   |           |
|-----------------------------|-------|---|-----------|
| Controller<br>Type          |       |   | Ю         |
| COMMUNICATION<br>INTERFACES |       | I | PROTOCOLS |
| FRONT PANEL<br>BUTTONS      |       |   | Power Up  |
| BARCODE<br>SETUP            |       |   | Set Time  |
| Remote<br>Connections       |       | I | LANGUAGES |
|                             |       |   |           |
|                             |       |   |           |
|                             |       |   | 5         |

# <u>4.4.1 I/O</u>

# 4.4.1.1 Physical I/O

Assign functionality to 24V Input and Output pins. Shows the "live state" of each Input and Output.

Functions shown in screen shot are default settings.

To change these assignments, click on any I/O state to enter Output/Input Configuration screen

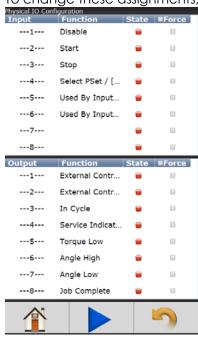

lick on any I/O state to enter Output/Input Configuration scree (below).

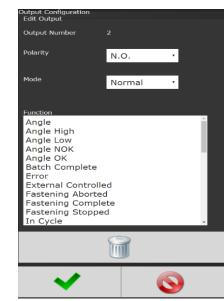

# 4.4.1.2 Physical IO Monitor

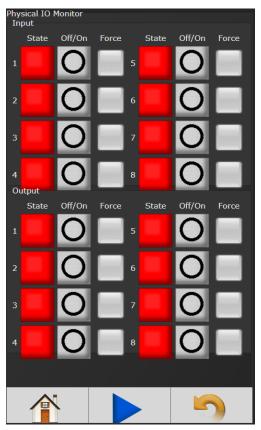

Provides monitoring of Physical 24 Volt I/O. Force on/off the individual I/O pins for testing of field wiring.

Each indicator shows the state of the associated pin. Green= On Red= Off

• Force Enable/Disable: When Buttons from I/O are selected, this field selects which Inputs and Outputs can be forced through the Monitor I/O screen.

• Force Off/On: If Force is enabled, this button will toggle the state of pin selected.

NOTE: See Section<u>10 Assignable IO Details</u> for more details.

# 4.4.1.3 Anybus/ Modbus TCP/Ethernet IP Inputs

These types of communications are useful for data communications between controller and PLC's. It is an effective, quick way for the data transfer of short data packages.

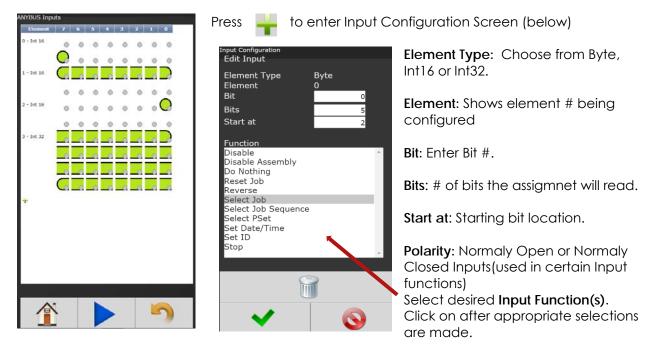

Below is an example of the Anybus Input screen with five Inputs setup.

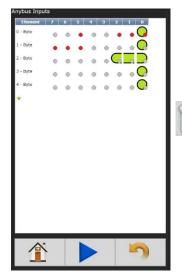

| Click | $\bigcirc$ | to change an individual Element or return to Input |
|-------|------------|----------------------------------------------------|
|       |            | Configuration screen.                              |

Will delete individual Elements.

NOTE: See 9.0 Assignable I/O for more detail on Input Functions.

# 4.4.1.4 Anybus/Modbus TCP/Ethernet IP Outputs

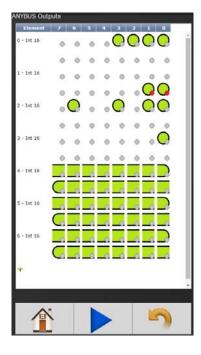

Press to enter Output Configuration Screen (below)

Edit Output Element Type Byte ٠ Element Bit 0 Polarity NO Mode Normal • Function Angle Angle High Angle Low Angle NOK Angle OK Batch Complete Error External Controlled Fastening Aborted Fastening Complete astening Stopped In Cycle 

Element Type: Choose from Byte, Int16 or Int32.

Element: Shows Element # being configured.

Bit: Enter Bit #

**Polarity:** Select Normally Open or Normally Closed Outputs.

**Mode**: Normal - Output signal sent. Timed signal sent (time entered in seconds)

Flash: Signal sent (time entered in seconds)

Select desired Output Function(s) from list above

Click on

after appropriate

changes are made.

Below is an example of the Anybus Output screen with five Outputs setup.

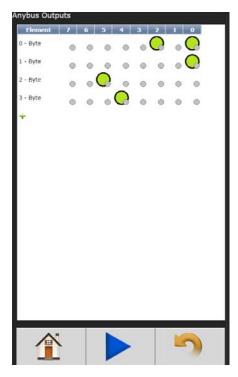

Click on 😑 to make changes on an individual Element or return to the Output Configuration screen.

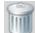

Will delete element.

**NOTE:** See <u>10.0 Assignable I/O</u> for more detail on Output Functions.

# 4.4.2 Communication Interfaces

### 4.4.2.1 Ethernet/Second Ethernet

| Subnet Mask<br>MAC                                | 255.255.255.0 |  |
|---------------------------------------------------|---------------|--|
| IP Address                                        | 192.168.100.4 |  |
| Second Ethernet Configura<br>Second Ethernet Port |               |  |

- IP Address: IP address of controller's Ethernet port.
- Subnet Mask: Subnet mask of the controller.
- Gateway: Gateway is the IP address of the gateway computer that provides access beyond the local network.

**NOTE:** Consult your System Administrator to connect the controller to your Network and assign IP addresses.

## 4.4.2.2 System Port

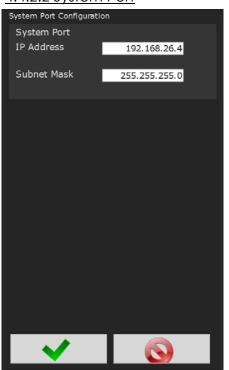

- IP Address: The IP address of controller's System Port(Default is 192.168.1.4)
- Subnet Mask: The Subnet Mask of controller's System Port.

NOTE: It is not recommended to change this setting.

### 4.4.2.3 Serial

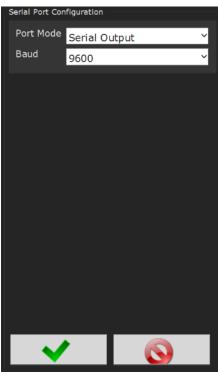

- Port Mode: The following modes are available.
  - Serial Output: A serial data string will be Output in the following format after each rundown:
- # P 1 BB TTT.T AAAA 0000 0000 J
  - (Notice the decimal point next to the least significant T)
- *P:* Parameter set ("1" "9") for PSets 1-9, ("A" "W") for PSets 10-32.
- B: Job count
- T: Torque result
- A: Angle result

• J: Judgment (@=overall pass, H=low torque, I (eye)=hi torque, J=low angle, K=hi angle)

- Barcode Reader: (See Section 5.0 for Barcode setup)
- Serial Output and Barcode Reader.
- Open Protocol: (For details see Open Protocol section)

• **Baud**: Serial ports can be configured for different baud rates available.

#### Gen IV Serial Port Pin-out

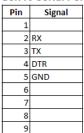

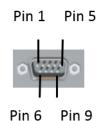

## <u>4.4.2.4 Anybus</u>

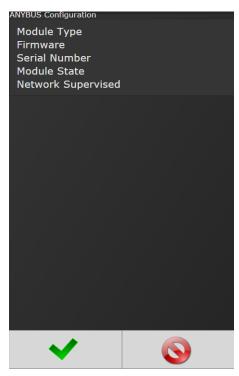

Node Address: Configures the Anybus Node Address for controller.

## 4.4.3 Front Panel Buttons

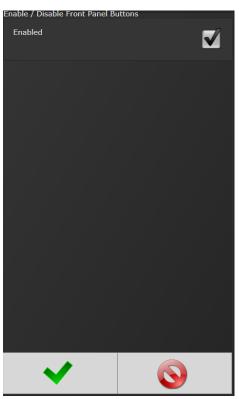

Enable/Disable front panel buttons on controller console.

## 4.4.4 Power Up

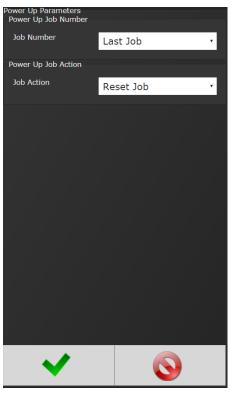

- Allows user several "Job" choices upon controller Power Up:
- Power Up Job Number: Controller will power up on the job # selected. When "Last job" is selected, controller will power up on last job selected prior to being Powered Down.
   Last Job: Controller will default to last job performed.

- Power Up Job Action
- Reset Job: Job will be reset when controller is Powered Up.
- Wait for job Reset: Controller will wait for an External Job reset command upon Power Up and will retain job ormation existing prior to power down.

#### 4.4.5 Bar Code Setup

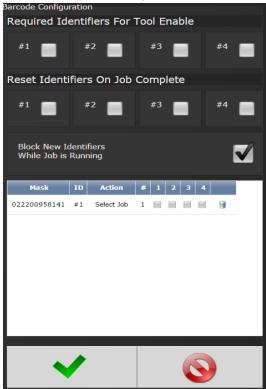

- **Required Identifiers for Tool Enable**: Selects which four Identifiers (ID#1-4) are required to enable tool.
- Reset identifiers for Job Complete: Selects which four Identifiers (ID#1-4) to reset on a job complete. Select Identifiers by clicking on them.

<u>Step 1</u>: Click anywhere in body to enter the Barcode ID Configuration Screen or add additional Identifiers.

Step 2: Enter appropriate information on Barcode ID Configuration Screen.

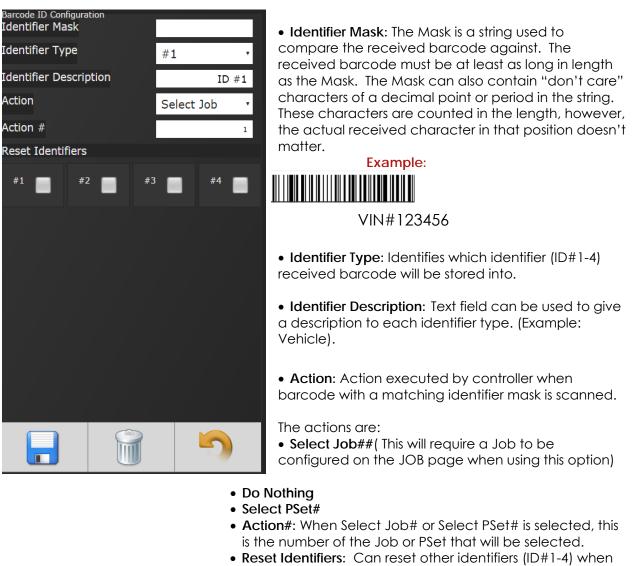

barcode is received. Click on identifiers to reset.

<u>Step 3:</u> Press

to save and re-enter completed barcode configuration screen.

Click anywhere in body if additional identifiers are required. Press vois ave barcode configuration.

(See 5.0 Barcode Reader Details for more information)

To configure Serial Port for Barcode Reader: On Home page click controller→Communication Interfaces→Serial Select Barcode Reader and the correct Baud rate. Press to save changes.

| Serial Port Configuration |                |   |  |  |  |  |  |
|---------------------------|----------------|---|--|--|--|--|--|
| Port Mode                 | Barcode Reader | • |  |  |  |  |  |
| Baud                      | 9600           | ۲ |  |  |  |  |  |
|                           |                |   |  |  |  |  |  |

## <u>4.4.6 Set Time</u>

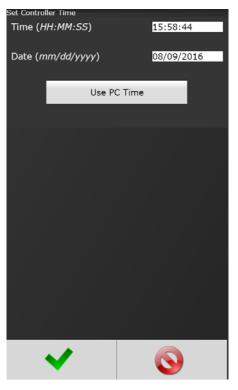

Set time and date. If connected to a PC, use PC time to set controller time.

It is recommended to set to local time during controller installation

## 4.4.7 Remote Connections

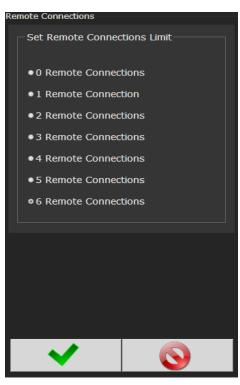

### Sets number of remote browser connections to controller.

### 4.4.8 Languages

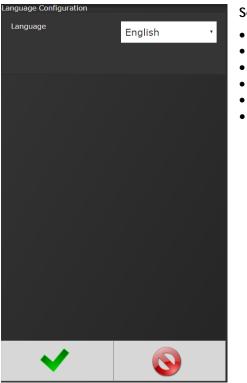

#### Select from:

- English
- Chinese
- Japanese
- Korean
- Spanish
- Portuguese

## 4.5 Diagnostics

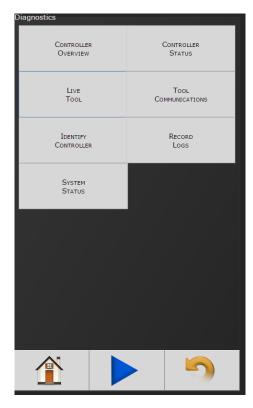

The Diagnostics menu contains all pertinent information regarding unusual behavior of the system. Detailed descriptions are given below.

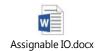

## 4.5.1 Controller Overview

| Controller Overview<br>General |                    |      |
|--------------------------------|--------------------|------|
| Model Number                   | IBC                |      |
| Serial Number                  | IBC<br>2215        | 02   |
|                                | IBC4               |      |
| Туре                           | IDC4               |      |
| Software Versior               | າຣ                 |      |
| Application                    | 01.50              |      |
| Firmware                       | 01.25              |      |
| r in in worke                  | 01.23              |      |
| Available Hardwa               | are                |      |
| LED Display                    |                    |      |
| Touch Screen D                 | Pisplay            |      |
| IO: 8 Inputs Sir               | nking, 8 Outputs R | elay |
| 24Vdc Power Su                 | ylqqu              |      |
| Serial Port                    |                    |      |
| ANYBUS                         |                    |      |
| Ethernet                       |                    |      |
| Second Etherne                 | et                 |      |
| 9V Power Supp                  | lv                 |      |
|                                |                    |      |
|                                |                    |      |
|                                |                    |      |
|                                |                    |      |
|                                |                    |      |
|                                |                    |      |
|                                |                    |      |

- Model Number: Model Number of the controller.
- Serial Number: Serial Number of the controller.
- Type: Type of controlleriBC – Intelligent Battery Tool Controller
- Application: Current Application software version.
- Firmware: Current Firmware software version.
- Available Hardware: Available hardware on the controller.

## 4.5.2 Controller Status

| Controller Status<br>Bus Voltages |      |
|-----------------------------------|------|
| bus voltages                      |      |
| 24 Vdc                            | ок   |
| 9 Vdc                             | 8.90 |
| 5 Vdc                             | 4.55 |
| 3.3 Vdc                           | 3.21 |
| SOM 1.8 Vdc                       | 1.81 |
| Mainboard 1.8 Vdc                 | 0.93 |
| Temperatures                      |      |
| CPU Temperature (°C)              | 31   |
| Mainboard Temperature (° C)       | 31   |
| Active Faults                     |      |
|                                   |      |
|                                   | 5    |

Shows "Live" status of controller, voltages, active faults and temperature.

Power Supplies: Alarm icon will appear on controller console and under "Active Faults" (see below) if any of these values are out of range:

- **5 VDC** : Represents voltage from 5V power supply powering controller electronics.
- 9 VDC: Represents voltage from 9V power supply powering Tool electronics.
- 24 VDC: Represents voltage from 24V power supply. Value is reported as on or off (.0-24.0 volts) and is for external use via 24V I/O port.
- 1.8 VDC: Represents controller electronics internal 1.8V Bus voltage.
- 3.3V DC: Represents controller electronics internal 3.3V Bus voltage.
- CPU Temperature (deg C): Represents temperature inside controller measured in Celsius.

| Live Tool View       |                  |          |
|----------------------|------------------|----------|
|                      |                  |          |
| Serial Number        |                  | 17270005 |
| Battery voltage      |                  | 18.73    |
| Current              |                  | 0.26     |
| Torque               |                  |          |
| FET temperature      |                  | 21.7     |
| VCC external         |                  | 3.3      |
| Trigger              |                  |          |
| Button               |                  |          |
| Rotational direction | n                |          |
| Error notification   | status           |          |
| Status notification  | i status         | 805080   |
| Hall A               |                  |          |
| Hall B               |                  |          |
| Hall C               |                  |          |
| Ready                |                  |          |
| Enable               |                  |          |
| Disable              |                  |          |
| Disable direct       |                  |          |
| Total number of s    | crew connections | 859      |
| Current speed        |                  |          |
| Nominal speed        |                  |          |
|                      |                  |          |
|                      |                  |          |
|                      |                  |          |
|                      |                  |          |
|                      |                  |          |
|                      |                  |          |
|                      |                  |          |
|                      |                  |          |
|                      |                  | <u> </u> |
|                      |                  |          |

4.5.3 Live Tool

Current tool information is available on the Live Tool screen.

## 4.5.4 Tool Communications

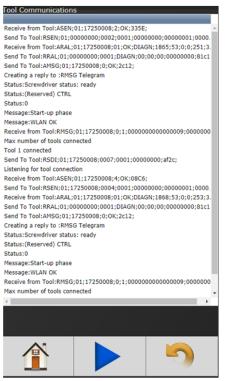

Real time communication between iBC controller and tool.

### 4.5.5 Identify Controller

'Identify Controller' will cause lights on controller and tool to flash making the system easy to locate. This is especially helpful when programming is being done and multiple controllers are being used in close proximity to each other.

#### 4.5.6 Record Logs

Logs information describing usage of controller and tools that have been used with that controller.

#### <u>4.5.6.1 Change Log</u>

Displays changes made to tool or controller.

#### <u>4.5.6.2 Information Log</u> Displays all information entries.

<u>4.5.6.3 Error Log</u> Displays ONLY Error Entries.

| og Records |             |
|------------|-------------|
| Change     | Information |
| Error      | All         |

## 4.5.6.4 All

Displays all Changes, Information and Error entries.

## <u>4.5.7 System Status</u>

| Login                         |              |          |
|-------------------------------|--------------|----------|
| Login Code                    |              | 0        |
|                               | Login        |          |
| System Status<br>Memory Usage |              |          |
| Startup                       | Current      | Increase |
| 215712                        | 246552       | 14.30%   |
| Internal Storage              |              |          |
| KB Allocated                  | KB Available | KB Used  |
| 15620038                      | 10934784     | 30%      |
| USB Flash Drive               |              | _        |
| KB Allocated                  | KB Available | KB Used  |
| 0                             | o            | 0        |
|                               |              |          |
|                               |              | 2        |
|                               |              |          |

## <u>4.6 Login</u>

When a password is required it can be entered in this screen.

Three levels of access to the controller are available:

- Operator Run/Login screens available.
- Technician Run/PSet/Job/Diagnostics and Login screens available.
- Administrator All screens available.

## 4.7 Advanced

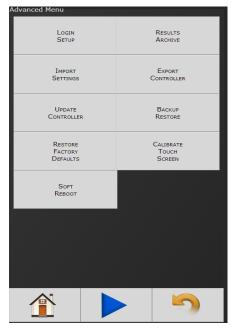

The 'Advanced' menu handles complex settings within the controller. Detailed descriptions are given below.

## 4.7.1 Login Setup

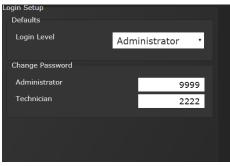

This screen allows the user to select the Default Login Level upon controller start up.

Operator

•

.

- Technician
- Administrator

### 4.7.2 Results Archive

Approximately one million rundowns can be stored. Twenty files with approximately 50,000 rundowns are maintained at a time. The user can, at any time, save the runs to either a USB drive or to the web as a USV file imported directly into an Excel spreadsheet.

Using the touchscreen console you can select multiple files to save.

Using the web option, you can select one of these files at a time to save (web option is default).

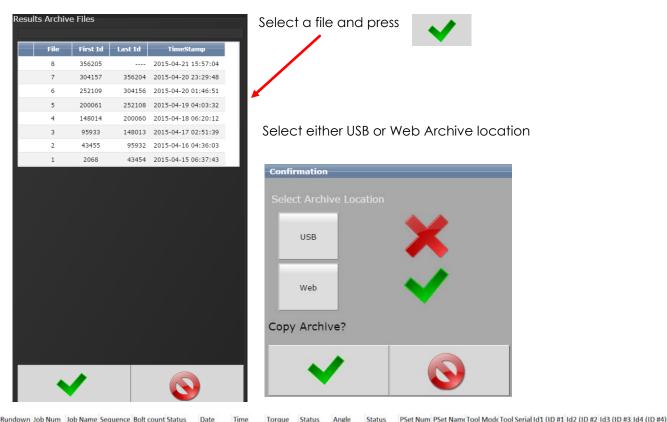

| down Joi | D NUM | Job Name Sequenc | e Bolt cour | t Status | Date     | Time     | Torque | Status | Angle | Status | PSet Num | PSet Name IC | DOI MODE I | ool Serial I | a1 (ID #1 | 102 (10 #2 | 103 (10 # | 3 104 (10 #4) |
|----------|-------|------------------|-------------|----------|----------|----------|--------|--------|-------|--------|----------|--------------|------------|--------------|-----------|------------|-----------|---------------|
| 2068     | 0     |                  | 0 0         | P        | anananan | 11:13:42 | 5.08   | B P    | 480   | )      | 1        |              |            | 0            |           |            |           |               |
| 2069     | 0     |                  | 0 0         | P        | ******   | 11:13:49 | 5.054  | P      | 535   | 5      | 1        |              |            | 0            |           |            |           |               |
| 2070     | 0     |                  | 0 0         | P        | ******   | 11:13:50 | 5.002  | P      | 450   | )      | 1        |              |            | 0            |           |            |           |               |
| 2071     | 0     |                  | 0 (         | ) P      | *******  | 11:13:52 | 5.013  | P      | 595   | š      | 1        |              |            | 0            |           |            |           |               |
| 2072     | 0     |                  | 0 0         | P        | ******** | 11:13:53 | 5.085  | P      | 495   | ;      | 1        |              |            | 0            |           |            |           |               |
| 2073     | 0     |                  | 0 (         | P        | ******   | 11:13:54 | 5.1    | P      | 440   | )      | 1        |              |            | 0            |           |            |           |               |
| 2074     | 0     |                  | 0 0         | P        | unununu  | 11:13:56 | 5.089  | P      | 575   | i      | 1        |              |            | 0            |           |            |           |               |
|          | 0     |                  | 51          |          |          | 11:13:56 | 5.089  | P      |       | 5      | 1<br>LE  |              |            | 0            |           |            |           |               |

## 4.7.3 Import Settings

This allows the user to download any previously saved settings onto the controller (refer to 'Export Controller' for help with saving data).

- 1. Plug the USB with an export file into any port on the controller.
- 2. From the Home screen, navigate to Advanced  $\rightarrow$  Import Settings.

3. Select the settings to be changed

**Operations:** This includes PSets and Jobs.

I/O: This includes I/O settings for the local I/O, Anybus, Modbus, and EtherNet/IP.

Configuration: This includes all settings of the controller except I/O, Master Spindle, Rundowns, PSets or Jobs.

- Press to accept the changes.
   Press to proceed.
- 6. Press when the import is complete the controller will restart.

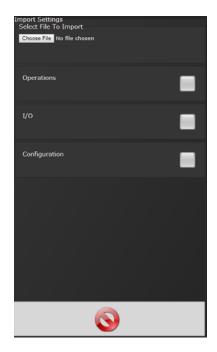

Import settings that were exported from another controller via a USB drive. Use this to quickly apply the same settings across several controllers. For example, it is common to have multiple controllers with the same IO configuration; setup one controller with the correct IO configuration and export the controller from Advanced->Export Controller. Now the IO settings can be imported using this screen.

NOTE: Setting can only be imported from controllers running the same version of software.

## <u>4.7.4 Export Controller</u>

This allows the user to save Configurations, Operations, I/O, and Spindle Settings onto a USB drive.

- 1. Plug a USB drive into any port on the controller.
- 2. From the Home screen, navigate to Advanced→Export Controller.
- 3. Press to continue, the controller will begin the export process.
- 4. Press to complete the export.

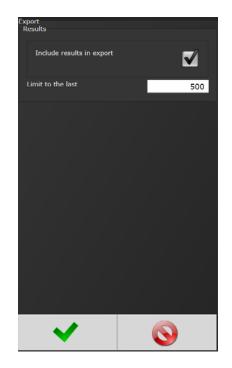

## <u>4.7.5 Update Controller</u>

NOTE: Always save PSet and IP address information before upgrading controller.

#### Upgrading the AIMCO Gen IV ACE Controller

Using the Touch Screen, or a System Port browser session, navigate to the 'Advanced' menu. Click 'Update Controller' and select the latest release (see **Figure 1** as an example).

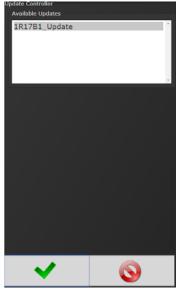

Figure 1 Available Updates

Click the green checkmark when ready.

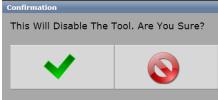

Once controller restarts, user will see messages in Figure 2

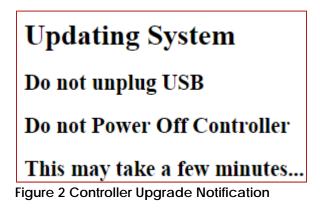

Once controller has finished, navigate to Diagnostics→Controller Overview to view any changes to the 'Software Versions'. Any system settings (Ethernet IP address, PSets, Jobs, etc.) will remain unchanged.

#### 4.7.6 Backup Restore

The Backup function allows the user to create an image of the Controller Configurations, Operations, I/O, and Spindle settings. This is used to create a point in which the controller can restore to if the need arises. In that case, the Restore function would be used.

1. From the Home screen, navigate to Advanced  $\rightarrow$  Backup Restore.

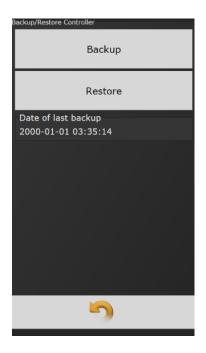

- 2. Press **Backup** to initialize the backup process.
- 3. Press to replace previous backup with current system, the backup process will begin.
- 4. Press Restore to initialize the restore process.
- 5. Press to restore all settings and firmware to last backup, the restore process will begin.
- 6. The controller will restart when finished.

#### 4.7.7 Restore Factory Defaults

This allows the user to reset the controller's parameters to factory settings

- 1. From the Home screen, navigate to Advanced  $\rightarrow$  Restore Factory Defaults.
- 2. Select the settings to be changed and accept
- **Operations:** This includes PSets and Jobs.
- I/O: This includes I/O settings for the local I/O, Anybus, Modbus, and EtherNet/IP.
- Configuration: This includes all settings of the controller except I/O, Master Spindle, Rundowns, PSets or Jobs.
- **Results**: This includes all rundown data /information.
- Log: This includes the Change, Information, Error, and Combined logs.

| Factory Defaults |          |
|------------------|----------|
| Operations       |          |
| I/O              |          |
| Configuration    |          |
| Results          |          |
| Log              |          |
|                  |          |
|                  |          |
| ~                | <b>N</b> |

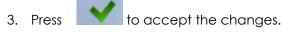

4. Press Controller will not run during Restore Proceed? to proceed.

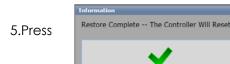

when the restore is complete, the controller will restart.

## 4.7.8 Calibrate Touch Screen

#### Calibrate Touch Screen

Custom and Factory default calibration are available on the controller console.

- 1. From the Home screen, navigate to Advanced  $\rightarrow$  Calibrate Touch Screen.
- 2. Press to disable the tool.
- 3. Select the settings to be changed by pressing

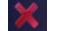

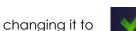

- 4. Press to accept the changes.
- 5. Press to proceed.
- 6. Press when the calibration is complete, the controller will restart.

Custom Calibration: This allows the user to create a custom calibration setting for the touch screen.

**NOTE**: The controller may need to be reset before the custom calibration is possible.

Factory Default Calibration: This calibrates the touchscreen to the factory defaults.

### 4.7.9 Soft Reboot

Restart the controller without turning the power off.

- 1. From the Home screen, navigate to Advanced  $\rightarrow$  Soft Reboot.
- 2. Press to proceed, the controller will restart.

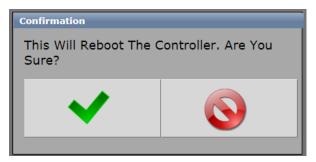

## 5 Barcode Reader Details

The iBC controller supports the following barcode reader functionality:

- Support up to four identifiers.
- Each rundown result can be associated with up to four identifiers.
- Identifier(s) can be used to select a parameter set or a job.
- Display identifier(s) on controller.
- Ability to lock-out tool until correct identifier(s) is entered.
- Ability to block barcode reads while a job is in progress.
- Barcode reads (identifiers) can come from any or all the following sources.
  - o Serial barcode reader
  - Open protocol
  - o Fieldbus network
  - o Telnet port

#### Solution

Regardless of the source (serial barcode reader, telnet, fieldbus, or protocol) each new string is passed through the same process:

- All four identifiers are reset to an empty string on power-up.
- Each received barcode is processed through a Barcode Match Table to look for a match, if one is found the barcode is accepted.
- Each fastening will then be associated with the received barcode(s) until a new one is received or they are reset.

#### Parameters

The parameters that pertain to the processing of barcode strings:

- The Barcode Match Table is used to identify the newly received barcode string.
- Which of the four Identifiers (ID#1-4) are required to enable the tool?
- Which of the four Identifiers (ID#1-4) to reset on a job complete?
- Parameter to disable all barcode reads while a job is in progress. If set, barcode reads will be disabled after the first fastener is ran until job is complete.

#### Barcode Match Table

The Barcode Match Table is used to identify which barcode has been received. The controller can have up to 99 entries (rows) in the table. Each entry has actions that will be performed when a matching barcode is received. The table is searched from top to bottom in an attempt to find a matching barcode. If none are found, the barcode is ignored.

#### Mask

The Mask is a string used to compare against the received barcode. The received barcode must be at least as long in length as the Mask. The Mask can also contain "don't care" characters of a decimal point or period in the string. These "don't care" characters are counted in the length but the actual received character in that position doesn't matter.

#### Identifier Type

The "Identifier Type" field identifies which identifier (ID#1-4) the barcode will be stored in.

## Action

Action can be one of the following:

- None
- Select PS#1-256
- Select Job#1-20

#### **Reset ID**

The "Reset ID" has the ability to reset other identifiers (ID#1-4) when barcode is received.

#### Examples:

#### **Operator Scans**

When a vehicle enters the station, the operator scans the VIN. The controller selects the correct job number and enables the tool. Each fastener will be identified with this VIN stored locally, and/or, sent to a server for storage. The job settings will disable the tool when the job is complete.

#### Setup

In this example, there are three possible vehicle types each with its own job. The barcode scan will select the correct job (enabling the tool) and the scan will be stored into ID#1.

| Mask   | ID type | Action         | Action |    |     | Reset ID |      |  |  |
|--------|---------|----------------|--------|----|-----|----------|------|--|--|
|        |         |                |        |    | ID# | ID#      | ID#4 |  |  |
|        |         |                |        |    | 2   | 3        |      |  |  |
| "VIN7" | ID#1    | Select         | 1      | No | No  | No       | No   |  |  |
|        |         | Job#           |        |    |     |          |      |  |  |
| "VIN8" | ID#1    | Select         | 2      | No | No  | No       | No   |  |  |
|        |         | Job#           |        |    |     |          |      |  |  |
| "VIN9" | ID#1    | Select<br>Job# | 3      | No | No  | No       | No   |  |  |

The tool enable/disable will be controlled by the Job Settings; the correct Job will be selected by the barcode scan. The "ID Required to Enable the Tool" feature does not need to be utilized.

| Required Identifiers for Tool Enable |       |      |      |  |  |  |  |
|--------------------------------------|-------|------|------|--|--|--|--|
| ID#1                                 | ID#2  | ID#3 | ID#4 |  |  |  |  |
| No                                   | No No |      | No   |  |  |  |  |

These settings are irrelevant since the only way to enable the tool is with a new Job and the only way to select a new Job is to scan a new barcode.

| Reset Identifiers on Job Complete |      |      |      |  |  |  |  |
|-----------------------------------|------|------|------|--|--|--|--|
| ID#1                              | ID#2 | ID#3 | ID#4 |  |  |  |  |
| Yes                               | No   | No   | No   |  |  |  |  |

### Examples

This is what the 'Operator Scans' example looks like once setup in Barcode Configuration Screen.

#### Airbag Install

The customer wants to track the serial number of each airbag being installed, as well as, the operator installing it. When the operator reports to the station, they will scan their employee ID. When the vehicle comes into the station, the operator scans the VIN of the vehicle and the serial number of the airbag. Once all three scans are received, the tool is enabled. Once the correct number of fasteners are installed, the tool is disabled by the job settings. From that point, the operator only needs to scan the vehicle and the airbag to enable the tool.

#### Setup

We will assign the Employee ID to ID#1, the vehicle VIN to ID#2, and the airbag serial number to ID#3. Scanning a new Employee ID will reset the other IDs and force a scan of the vehicle VIN and airbag serial number. The scan of the vehicle VIN will also select the correct Job number.

| Mask  | Store to | Action         |   | Reset ID |     |     |      |
|-------|----------|----------------|---|----------|-----|-----|------|
|       |          |                |   | ID#1     | ID# | ID# | ID#4 |
|       |          |                |   |          | 2   | 3   |      |
| "EMP" | ID#1     | None           |   | No       | Yes | Yes | No   |
| "VIN" | ID#2     | Select<br>Job# | 1 | No       | No  | No  | No   |
| "SN"  | ID#3     | None           |   | No       | No  | No  | No   |

Once all three scans are received, the tool will be enabled.

| Required Identifiers for Tool Enable |    |  |  |  |
|--------------------------------------|----|--|--|--|
| ID#1 ID#2 ID#3 ID#4                  |    |  |  |  |
| Yes                                  | No |  |  |  |

When job is complete, the vehicle VIN will be reset and the airbag serial number, but not the Employee ID; this way subsequent vehicles will only require a VIN and S/N to enable tool.

| Reset Identifiers on Job Complete |  |  |  |  |
|-----------------------------------|--|--|--|--|
| ID#1 ID#2 ID#3 ID#4               |  |  |  |  |
| No Yes Yes No                     |  |  |  |  |

# 6 Glossary of Terms

| Accept Tone        | Controls tone made from handle of handheld tools for<br>accepted fastening cycles.                                                                                                    |
|--------------------|----------------------------------------------------------------------------------------------------|
| Angle              | Degree fastener rotates from snug, or threshold level, to peak torque.                                                                                                    |
| Cycle Complete     | Torque level that determines completion of a fastening cycle.                                                                                                    |
| High Angle         | When peak angle recorded exceeds High Angle, the fastening<br>cycle is recorded as a reject for High Angle, the High Angle light<br>(flashing yellow) illuminates and fastening cycle is given an overall<br>status of NOK.                                                    |
| High Torque        | When peak torque recorded exceeds the High Torque, the<br>fastening cycle is recorded as a reject for High Torque, the High<br>Torque light (flashing red) illuminates and fastening cycle is<br>given an overall status of NOK.                                               |
| Job                | A Job is a collection of PSets or Multi-stages, which are useful<br>when performing several multiple fastening operations, each with<br>different requirements. This is convenient since the operator does<br>not have to select a new PSet or Multistage for every fastening. |
| Low Angle          | When the peak angle recorded during the Angle Audit Step<br>fails to reach the Low Angle, fastening cycle is recorded as a<br>reject for Low Angle, the low angle light (flashing yellow)<br>illuminates and fastening cycle is given an overall status of NOK.                |
| Low Torque         | When the peak torque recorded fails to reach the Low Torque,<br>fastening cycle is recorded as a reject for Low Torque, the Low<br>Torque light (flashing red) illuminates and fastening cycle is given an<br>overall status of NOK.                                           |
| Parameter Set      | A Parameter Set is a collection of instructions that define how the tool should perform the fastening process. It may be selected from the console or device such as a socket tray or PC.                                                                                      |
| Snug Torque        | Controller begins to monitor tool for angle at a preselected<br>threshold torque. Any increase in angle, after the snug point,<br>results in a corresponding increase in tension or clamp load within<br>the joint.                                                            |
| Speed              | Speed at which tool operates during the initial portion of the fastening cycle prior to downshift.                                                                                                    |
| Spindle            | A spindle represents a connection to a handheld, or fixtured, tool connected to a controller.                                                                                                    |
| Strategy           | Identifies the variables being used to control tool during a fastening cycle.                                                                                                    |
| Thread Direction   | Sets assembly direction to clockwise (CW) or counter clockwise (CCW).                                                                                                    |
| Threshold Torque   | Sets point at which tool is "In Cycle".                                                                                                    |
| Torque Calibration | Determines how torque values are assigned to the electrical signals for torque transducer on tool. Value is unique to each tool and changes over time.                                                                                                    |
|                    |                                                                                                    |

| Torque Target | When the tool is being controlled for torque, the torque target<br>instructs controller when to shutoff tool. Torque target should be<br>greater than Low Torque and less than High Torque, this is required<br>for torque control. |
|---------------|----------------------------------------------------------------------------------------------------|
|---------------|----------------------------------------------------------------------------------------------------|

## 7 Icons Defined

| ICON         | DESCRIPTION                  | FUNCTION                                                       | WHERE USED                           |
|--------------|------------------------------|----------------------------------------------------------------|--------------------------------------|
|              | Home Navigation<br>Button    | Navigate to the main menu<br>("HOME") screen.                  | All screens except for edit screens. |
|              | Run Navigation<br>Button     | Navigate to the Run Screen.                                    | All screens except for edit screens. |
| -            | Run Screen Select<br>Buttons | Switch between the different run screen pages.                 | Run Screen                           |
| 5            | Go Back Button               | Navigate to one menu level<br>back.                            | All screens except for edit screens. |
| $\checkmark$ | Accept Changes<br>Button     | Accept the changes made<br>and return to the parent<br>screen. | Edit screens                         |
| $\odot$      | Cancel Changes<br>Button     | Reject the changes made<br>and return to the parent<br>screen. | Edit screens                         |
| +            | Add New Button               | Add a new item (PSet,<br>Stage, Job, and other).               | PSet and Job edit screens.           |
|              | Edit Button                  | Edit selected Item.                                            | PSet and Job edit screens.           |
| 1            | Move Up and<br>Down Buttons  | Move selected item up or<br>down in the sequence<br>order.     | PSet and Job edit screens.           |
|              | Copy Button                  | Copy selected Items.                                           | PSet, Job, and other edit screens.   |
|              | Delete Button                | Remove or un-assign selected items.                            | Edit and list view screens.          |
| V            | Filter Button                | Filter Items in a list or table.                               | List view screens                    |
|              | Save Button                  | Save selected item to file.                                    | List view screens                    |

|          | Fault Indicator                    | Fault exists that is preventing<br>the tool from running (can<br>be pressed for more Info). | Run Screen |
|----------|------------------------------------|---------------------------------------------------------------------------------------------|------------|
| PSEE     | Invalid PSet<br>Indicator          | Selected PSet does not exist<br>or is not valid.                                            | Run Screen |
|          | Barcode Scan<br>Required Indicator | A barcode is required to enable the tool.                                                   | Run Screen |
|          | Job Complete<br>Indicator          | Job is complete.                                                                            | Run Screen |
|          | Lock on Reject<br>(LOR)            | Lock tool on rejected fastener.                                                             | Run Screen |
| <u> </u> | Disassembly                        | A disassembly event has been detected.                                                      | Run Screen |

## 8 Error Codes

If an error condition is detected that prevents the tool from running, a fault code will appear on the LED display. Any active faults are also displayed on GUI RUN screen. Fault history can be viewed in the Controller Error Log.

| CODE | Fault Type                             | Description                                    | Possible Causes                                                                                                    |
|------|----------------------------------------|------------------------------------------------|----------------------------------------------------------------------------------------------------|
| BT01 | Tool Not<br>Connected                  | Tool is not communicating with the controller. | <ul> <li>Tool battery unplugged</li> <li>Tool out of Wi-Fi Range</li> <li>Tool Wi-Fi or IP settings not configured correctly</li> </ul> |
| BT02 | Tool Voltage Error                     | Error reported by the tool                     | Faulty Tool electronics                                                                                                    |
| BT03 | Excessive Current                      | Error reported by the tool                     | Maximum allowable current     exceeded                                                                                                  |
| BT04 | Excessive Force                        | Error reported by the tool                     | <ul> <li>Maximum allowable torque<br/>exceeded</li> </ul>                                                                               |
| BT05 | USB Mode                               | Error reported by the tool                     | Tool is in programming mode                                                                                                    |
| BT06 | WLAN Error                             | Error reported by the tool                     | <ul> <li>Tool out of Wi-Fi Range</li> <li>Tool Wi-Fi or IP settings not configured correctly</li> </ul>                                 |
| BT07 | SD Card Error                          | Error reported by the tool                     | <ul> <li>Missing or corrupted SD card</li> <li>Faulty Tool electronics</li> </ul>                                                       |
| BT08 | FET excessive<br>temperature           | Error reported by the tool                     | <ul><li>Duty cycle too high</li><li>Faulty Tool electronics</li></ul>                                                                   |
| BT09 | Motor excessive temperature            | Error reported by the tool                     | Speed settings too low                                                                                                    |
| BT10 | Angle encoder<br>error                 | Error reported by the tool                     | Maximum allowable current     exceeded                                                                                                  |
| BT11 | VCC excessive voltage                  | Error reported by the tool                     | Faulty Tool electronics                                                                                                    |
| BT12 | VCC insufficient voltage               | Error reported by the tool                     | Faulty Tool electronics                                                                                                    |
| BT13 | Excessive internal<br>temperature      | Error reported by the tool                     | <ul><li>Duty cycle too high</li><li>Faulty Tool electronics</li></ul>                                                                   |
| BT14 | Motor stopped                          | Error reported by the tool                     | Tool Stalled                                                                                                    |
| BT15 | Spool full                             | Error reported by the tool                     | Rundown data storage full                                                                                                    |
| BT16 | Spool error                            | Error reported by the tool                     | Rundown data storage faulty                                                                                                    |
| BT17 | No data from<br>digital sensor         | Error reported by the tool                     | Faulty Tool electronics                                                                                                    |
| BT18 | CRC error in program level             | Error reported by the tool                     | Programming Download Error                                                                                                    |
| BT19 | Error: program level<br>does not exist | Error reported by the tool                     | Programming Error                                                                                                    |
| BT20 | User flash error                       | Error reported by the tool                     | Programming Download Error                                                                                                    |
| BT21 | Program sequence<br>error              | Error reported by the tool                     | Programming Error                                                                                                    |
| BT22 | Torque Sensor Error                    | Error reported by the tool                     | Tool electronics error                                                                                                    |
|      |                                        |                                                |                                                                                                    |

Gen4 Common Hardware Fault Codes

| CODE | Fault Type                  | Description                                                            | Possible Causes                                                                                                    |
|------|-----------------------------|------------------------------------------------------------------------|----------------------------------------------------------------------------------------------------|
| FH17 | 1.8vdc MB out of tolerance  | Main board 1.8 bus<br>voltage exceeds<br>electrical limits.            | Faulty Controller main board     or other Controller electronics                                                                                                    |
| FH18 | 1.8vdc SOM out of tolerance | System on Module 1.8 bus<br>voltage exceeds<br>electrical limits.      | Faulty Controller main board     or other Controller electronics                                                                                                    |
| FH19 | 3.3vdc out of tolerance     | Main board 3.3 bus<br>voltage exceeds<br>electrical limits.            | Faulty Controller main board     or other Controller electronics                                                                                                    |
| FH20 | 5vdc out of<br>tolerance    | 5 Volt bus voltage out of range.                                       | <ul> <li>Faulty power supply or wiring</li> <li>Faulty Controller main board<br/>or other Controller electronics</li> </ul>                                                                           |
| FH21 | 9vdc out of<br>tolerance    | 9 Volt bus voltage out of range.                                       | <ul> <li>Faulty power supply or wiring</li> <li>Faulty Controller main board<br/>or other Controller electronics</li> <li>Faulty tool cable</li> <li>Faulty tool electronics or<br/>wiring</li> </ul> |
| FH22 | 24 volt level low           | 24 Volt IO power not detected.                                         | <ul> <li>Faulty power supply or wiring</li> <li>Short or other problem with<br/>external connections to the<br/>24Volt IO port.</li> </ul>                                                            |
| FH23 | Controller temp<br>high     | Controller's internal<br>temperature exceeds<br>limit.                 | Ambient air temperature     exceeds rating of Controller                                                                                                    |
| FH24 | +15vdc out of<br>tolerance  | +15 Volt bus voltage out of range.                                     | <ul> <li>Faulty power supply or wiring</li> <li>Faulty Controller main board<br/>or other Controller electronics</li> <li>Faulty tool cable</li> <li>Faulty tool electronics or<br/>wiring</li> </ul> |
| FH25 | -15vdc out of<br>tolerance  | -15 Volt bus voltage out of range.                                     | <ul> <li>Faulty power supply or wiring</li> <li>Faulty Controller main board<br/>or other Controller electronics</li> <li>Faulty tool cable</li> <li>Faulty tool electronics or<br/>wiring</li> </ul> |
| FH32 | Processor Fault             | RTOS processor not<br>communicating with the<br>Application processor. | <ul> <li>Faulty mainboard electronics</li> <li>RTOS processor firmware<br/>corrupted or not loaded</li> <li>Faulty SOM board or<br/>connector</li> </ul>                                              |

## <u>9 24 Volt I/O</u>

#### Port Pinout and Diagrams

A I/O wiring adapter kit is available (Part **#27348**) from AIMCO to make connection to I/O port on the controller easier. Contact your AIMCO Sales Representative for ordering information. Toll Free: 1-800-852-1368.

 1
 24 VOLT 1/0
 13

 1
 2
 3
 4
 5
 6
 7
 8
 9
 9
 10
 13

 1
 2
 3
 4
 5
 6
 7
 8
 9
 9
 13

 1
 3
 6
 7
 8
 9
 9
 13
 13

 1
 5
 6
 7
 8
 9
 9
 13
 13

 14
 D-Sub 25 M
 25
 25
 25
 25
 14

| Pin # | Function | Default Assignment | Pin # | Function    | Default Assignment |
|-------|----------|--------------------|-------|-------------|--------------------|
| 1     | Output 1 | Accept             | 14    | Output 5    | Torque Low         |
| 2     | Output 2 | Reject             | 15    | Output 6    | Angle High         |
| 3     | Output 3 | In Cycle           | 16    | Output 7    | Angle Low          |
| 4     | Output 4 | Torque High        | 17    | Output 8    | Job Complete       |
| 5     | Output's |                    | 18    | Output's 5- |                    |
|       | 1-4      |                    |       | 8 common    |                    |
|       | common   |                    |       |             |                    |
| 6     | Input 1  |                    | 19    | N/C         |                    |
| 7     | Input 2  |                    | 20    | N/C         |                    |
| 8     | Input 3  | Disable Tool       | 21    | 24 V Return |                    |
| 9     | Input 4  | PSet Bit 1         | 22    | 24 V Return |                    |
| 10    | Input 5  | PSet Bit 2         | 23    | +24 Vdc     |                    |
| 11    | Input 6  | PSet Bit 3         | 24    | +24 Vdc     |                    |
| 12    | Input 7  | Reset Job          | 25    | +24 Vdc     |                    |
| 13    | Input 8  |                    |       |             |                    |

**NOTE**: The Default Assignments in Table above are factory defaults and can be changed. (See Assignable I/O section)

#### 24 Volt I/O Connections

Turn off system before connecting to the LOGIC I/O port. There may be risk of damaging the controller.

- **24Vdc Supply**: The internal 24Vdc power can supply up to 1 amp.
- Inputs: Inputs are a sinking configuration with the common connected to the ground pins. 24Vdc is logic ON and 0Vdc is logic OFF.
- Outputs: Outputs are normally open relay contacts. The relays are rated for 24Vdc, 1 amp.

**NOTE:** If Outputs are driving an inductive load, such as a solenoid or large relay, it is recommended to add a diode in parallel with the load to prevent voltage surges.

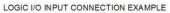

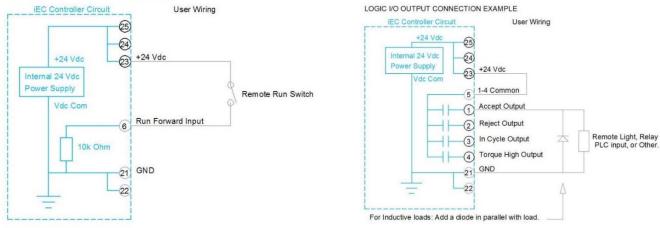

## Importing IO on an iBC Controller

These instructions detail how to import IO into an iBC controller via the system port to modify the Anybus outputs.

- 1. Power on the controller
- 2. Insert the USB drive into a USB port
- 3. Connect to the controller via system port and web browser (default address 192.168.1.4)
- 4. Navigate to Advanced->Import Settings
- 5. Select ONLY IO

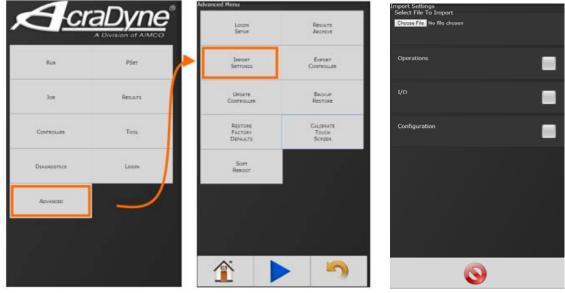

- 6. Click OK
- 7. Click OK in the Confirmation dialog box
- 8. The controller will restart

- 9. Verify the Anybus outputs.
  - a. Navigate to Controller->IO->Anybus Outputs
  - b. Click on the first row of element #1 and verify it is set as 'Running Job Number', Bit 0, Bits 8, Start at 0.
  - Click on element #4 and verify it is set as "Torque (x100)", Bit 0, Bits 16

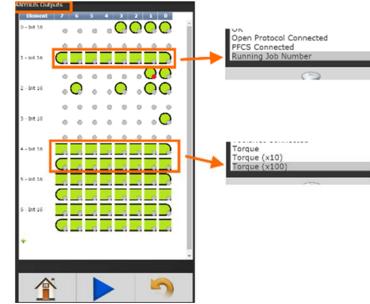

## 10 Assignable IO Details

### Introduction

The iBC controller supports assignable I/O.

#### Buses

The controller is divided up into buses. Each bus has a set of inputs and a set of outputs. Currently the controller supports two buses.

| Bus Number | Bus                          |  |
|------------|------------------------------|--|
| 1          | Physical I/O                 |  |
| 2          | Fieldbus (Anybus module) I/O |  |

All assignments have a bus, element, and bit configuration to define its location in the system. The bus value needs to be set from the list above. The element and bit define the location in the bus. The first element on the bus is 0 and goes up the last legal element for the given bus. The bits in each element is referenced from 0(LSB) to 31(MSB).

#### Inputs

All input assignments have a Bus, Element, and Bit configuration to define its location in the system. Along with the basic configuration many also have other configuration(s) that allow its behavior to be modified to suit the application.

application.

|                           |              |              | Suppor       | ted Feature           |              |              |
|---------------------------|--------------|--------------|--------------|-----------------------|--------------|--------------|
|                           | Bus          | Element      | Bit<br>0-31  | Polarity<br>N.O./N.C. | Width        | Offset       |
| Do Nothing                |              | $\checkmark$ | $\checkmark$ |                       |              |              |
|                           |              |              |              |                       |              |              |
| Stop                      | V            | √            | $\checkmark$ | √                     |              |              |
|                           |              |              |              |                       |              |              |
| Reset Job                 |              | $\checkmark$ | $\checkmark$ | $\checkmark$          |              |              |
| Select PSet               |              | $\checkmark$ | $\checkmark$ |                       | $\checkmark$ | $\checkmark$ |
| Select Job                | $\checkmark$ | $\checkmark$ | $\checkmark$ |                       | $\checkmark$ | $\checkmark$ |
| Select Job Sequence       | √            | √            | V            |                       | $\checkmark$ | √            |
| Set ID                    | √            | √            | $\checkmark$ |                       | √            |              |
| Set ID (word swap)        |              | $\checkmark$ |              |                       | $\checkmark$ |              |
| Set Date/Time             |              | $\checkmark$ | $\checkmark$ |                       | $\checkmark$ |              |
| Set Date/Time (word swap) |              | $\checkmark$ |              |                       | $\checkmark$ |              |
| Verify PSet               |              | $\checkmark$ | $\checkmark$ |                       | $\checkmark$ | $\checkmark$ |
| Clear Results             |              | $\checkmark$ | $\checkmark$ | $\checkmark$          |              |              |
| Log Change                | $\checkmark$ | $\checkmark$ | $\checkmark$ |                       | $\checkmark$ | $\checkmark$ |

#### Polarity

When the polarity is set to N.O. the input is considered active high (24vdc for physical inputs and logic 1 for all network type buses). When the polarity is set to N.C. the input is considered active low (0vdc for physical inputs and logic 0 for all network type buses).

#### Width and Offset

For multiple bit inputs (for example "Select PSet") the width variable defines the number of bits the assignment will read for its input. This allows the input size to be restricted to a few bits saving space for other assignments.

The offset variable allows a fixed value to be added to the read value.

For example to use bits 4 & 5 of the physical inputs to select Parameter Sets 1-4 the assignment would look like:

| Select PSet |   |                                                                                                    |  |
|-------------|---|----------------------------------------------------------------------------------------------------|--|
| Bus         | 1 | For the physical bus                                                                                           |  |
| Element     | 0 | For the first element on the bus                                                                               |  |
| Bit         | 4 | For the starting bit location                                                                                  |  |
| Bits        | 2 | To span the two bits 4 & 5                                                                                     |  |
| Start at    | 1 | Adding 1 to the read input value so we get<br>Binary 00 = 1<br>Binary 01 = 2<br>Binary 10 = 3<br>Binary 11 = 4 |  |

#### Assignments

#### Do Nothing

Supported Feature

| Bus          | Element      | Bit<br>0-31  | Polarity<br>N.O./N.C. | Width | Offset |
|--------------|--------------|--------------|-----------------------|-------|--------|
| $\checkmark$ | $\checkmark$ | $\checkmark$ |                       |       |        |

The "Do Nothing" assignment will run Do Nothing if it is active or inactive.

#### Stop

.

|     |         | Suppo | rted Feature |      |       |
|-----|---------|-------|--------------|------|-------|
| Bus | Element | Bit   | Polarity     |      | Start |
|     |         | 0-31  | N.O./N.C.    | Bits | at    |
|     |         |       |              |      |       |

The "Stop" assignment will stop the tool if it is running and prevent it from being started.

#### **Reset Job**

|              |              | Suppo        | rted Feature |      |       |
|--------------|--------------|--------------|--------------|------|-------|
| Bus          | Element      | Bit          | Polarity     |      | Start |
|              |              | 0-31         | N.O./N.C.    | Bits | at    |
| $\checkmark$ | $\checkmark$ | $\checkmark$ | $\checkmark$ |      |       |

On the transition of inactive to active the "Reset Job" assignment will reset the active job.

#### Select PSet

Supported Feature

| Bus          | Element      | Bit          | Polarity  |              | Start        |
|--------------|--------------|--------------|-----------|--------------|--------------|
|              |              | 0-31         | N.O./N.C. | Bits         | at           |
| $\checkmark$ | $\checkmark$ | $\checkmark$ |           | $\checkmark$ | $\checkmark$ |

The "Select PSET" input will select the parameter set according to the input value. Uses the width parameter limit the width of the input bits read. The minimum width is 1 and the maximum width is 8. After the input is read, the offset parameter will be added to the value to get the actual parameter set number. Selecting an invalid parameter set number will disable the tool.

#### Select Job

Supported Feature

| Bus | Element | Bit<br>0-31  | Polarity<br>N.O./N.C. | Bits         | Start<br>at  |
|-----|---------|--------------|-----------------------|--------------|--------------|
|     |         | $\checkmark$ |                       | $\checkmark$ | $\checkmark$ |

The "Select Job" input will select the job number according to the input value. Using the width parameter limits the width of the input bits read. The minimum width is 1 and the maximum is 8. After the input is read, the offset parameter will be added to the value to get the actual job number. Selecting an invalid job number will disable the tool.

#### Select Job Sequence

Supported Feature

| Bus          | Element      | Bit          | Polarity  |              | Start        |
|--------------|--------------|--------------|-----------|--------------|--------------|
|              |              | 0-31         | N.O./N.C. | Bits         | at           |
| $\checkmark$ | $\checkmark$ | $\checkmark$ |           | $\checkmark$ | $\checkmark$ |

The "Select Job Sequence" input will select the Job Sequence number according to the input value. Using the width parameter limits the width of the input bits read. The minimum width is 1 and the maximum is 8. After the input is read, the offset parameter will be added to the value to get the actual Job Sequence number. Selecting an invalid Job Sequence number, or a sequence that is already complete, will disable the tool.

#### Set ID

Supported Feature

| Bus | Element | Bit<br>0-31 | Polarity<br>N.O./N.C. | Bits | Start |
|-----|---------|-------------|-----------------------|------|-------|
|     |         | √           | N.O./N.C.             | √    | u     |

The "Set ID" assignment will set the ID to an integer value of the input value. The bits can be set from 1 to 32 bits. The input value will read as an integer value and an ASCII string with leading zeroes will be produced and passed to the ID recognition system. The length of the string is based on the width of the assignment. The string will always be sized to accommodate the maximum value of the input. For example, a width setting of 16 can have an integer value of 0-65535 so the produced ID would be "00000" to "65535" (always five character long).

| Width setting | Length of ID string | ID value                   |
|---------------|---------------------|----------------------------|
| 1 - 3         | 1                   | "0" – "n"                  |
| 4 - 6         | 2                   | "00" – "nn"                |
| 7 - 9         | 3                   | "000" – "nnn"              |
| 10 - 13       | 4                   | "0000" – "nnnn"            |
| 14 - 16       | 5                   | "00000" – "nnnnn"          |
| 17 – 19       | 6                   | "000000" – "nnnnn"         |
| 20 – 23       | 7                   | "0000000" – "nnnnnn"       |
| 24 – 26       | 8                   | "00000000" – "nnnnnnn"     |
| 27 – 29       | 9                   | "000000000" – "nnnnnnnnn"  |
| 30 - 32       | 10                  | "0000000000" – "nnnnnnnnn" |

Set ID (word swap)

| <i>,</i>          |
|-------------------|
| Supported Feature |

| Bus          | Element      | Bit<br>0-31  | Polarity<br>N.O./N.C. | Width        | Offset |
|--------------|--------------|--------------|-----------------------|--------------|--------|
| $\checkmark$ | $\checkmark$ | $\checkmark$ |                       | $\checkmark$ |        |

The "Set ID (word swap)" assignment is the same as the "Set ID" assignment except the high and low words (16bit) are swapped prior to evaluation. This is to correct the mixed endianness of some PLC. See the "Set ID" for behavior.

#### Set Date/Time

Supported Feature

| Bus          | Element      | Bit<br>0-31  | Polarity<br>N.O./N.C. | Bits         | Start<br>at |
|--------------|--------------|--------------|-----------------------|--------------|-------------|
| $\checkmark$ | $\checkmark$ | $\checkmark$ |                       | $\checkmark$ |             |
|              |              |              |                       |              |             |

The "Set Date/Time" assignment will set the date and time of the controller. The bits can be set from 1 to 32 bits, however, should always be set to 32 to get the correct results. The input value will be read as the number of seconds since 00:00:00 January 1, 1970 (POSIX time or Epoch time). If the input value changes, and it is non-zero, the date and time of the controller will be set to the new value.

### Set Date/Time (word swap)

Supported Feature

| Bus          | Element      | Bit<br>0-31  | Polarity<br>N.O./N.C. | Width        | Offset |
|--------------|--------------|--------------|-----------------------|--------------|--------|
| $\checkmark$ | $\checkmark$ | $\checkmark$ |                       | $\checkmark$ |        |

The "Set Date/Time (word swap)" assignment is the same as the "Set Date/Time" assignment except the high and low words (16bit) are swapped prior to evaluation. This is to correct the mixed endianness of some PLC. See the "Set Date/Time" for behavior.

#### Verify PSet

| Supported Feature |
|-------------------|
|-------------------|

| Bus          | Element |              | Polarity<br>N.O./N.C. | Bits         | Start<br>at  |
|--------------|---------|--------------|-----------------------|--------------|--------------|
| $\checkmark$ |         | $\checkmark$ |                       | $\checkmark$ | $\checkmark$ |

The "Verify PSET" input will compare the current parameter set to the input value. Using the bit parameter limits the width of the input bits read. The minimum bit is 1 and the maximum is 8. After the input is read, the offset parameter will be added to the value to get the actual parameter set number. If the parameter set input value does not match the current parameter of the controller, the tool will be disabled.

#### **Clear Results**

| Supported | Feature |
|-----------|---------|
|-----------|---------|

| Bus          | Element      | Bit          | Polarity  |       |        |
|--------------|--------------|--------------|-----------|-------|--------|
|              |              | 0-31         | N.O./N.C. | Width | Offset |
| $\checkmark$ | $\checkmark$ | $\checkmark$ |           |       |        |

The "Clear Results" assignment will clear the latest results outputs (Ok, Nok, etc.) on the same bus.

#### Log Change

| - | og or        | lange        | Suppo        | rted Feature |              |        |
|---|--------------|--------------|--------------|--------------|--------------|--------|
| 1 | Bus          | Element      | Bit          |              |              |        |
|   | DUS          | Element      |              | Polarity     | \ A /        | 0.000  |
|   |              |              | 0-31         | N.O./N.C.    | Width        | Offset |
|   | $\checkmark$ | $\checkmark$ | $\checkmark$ |              | $\checkmark$ |        |

The "Log Change" assignment will add entries to the controller event log when the input changes.

## Outputs

All output assignments have a Bus, Element, and Bit configuration to define its location in the system. Along with the basic configuration, many also have other configuration(s) that allow its behavior to be modified to suit the application.

\_\_\_\_\_

|             |     |              |     |          | Suppor       | ted Fea | ature |       |       |         |       |
|-------------|-----|--------------|-----|----------|--------------|---------|-------|-------|-------|---------|-------|
|             | Bus | Element      | Bit | Polarity | Mode         | Time    | Bits  | Start | Input | Input   | Input |
|             |     |              | 0-  | N.O.,    | Normal,      |         |       | at    | Bus   | Element | Bit   |
|             |     |              | 32  | N.C.     | Timed,       |         |       |       |       |         |       |
|             |     |              |     |          | Flash        |         |       |       |       |         |       |
| Ok          |     | $\checkmark$ |     |          | $\checkmark$ |         |       |       |       |         |       |
| Nok         |     | $\checkmark$ |     |          |              |         |       |       |       |         |       |
| Torque Ok   |     | $\checkmark$ |     |          |              |         |       |       |       |         |       |
| Torque Nok  |     | $\checkmark$ |     |          |              |         |       |       |       |         |       |
| Low Torque  |     | $\checkmark$ |     |          |              |         |       |       |       |         |       |
| High Torque |     | $\checkmark$ |     |          |              |         |       |       |       |         |       |
| Angle Ok    |     |              |     |          |              |         |       |       |       |         |       |
| Angle Nok   |     |              |     |          |              |         |       |       |       |         |       |

|            |   | 1            |   | 1            | 1            | 1            | 1            | Г            |              |   |      | 1 |
|------------|---|--------------|---|--------------|--------------|--------------|--------------|--------------|--------------|---|------|---|
| Low Angle  |   |              |   | N<br>N       |              | $\frac{}{}$  | $\sqrt{1}$   |              |              |   |      |   |
| High Angle | ; | N            | 1 | V            | N            | N            | N            |              |              |   |      |   |
| Fastening  |   |              | 1 | $\checkmark$ |              | $\checkmark$ | $\checkmark$ |              |              |   |      |   |
| Complete   |   |              |   |              |              |              |              |              |              |   |      |   |
|            |   |              |   |              |              |              |              |              |              |   |      |   |
| Fastening  |   |              | 7 | V            |              |              | $\checkmark$ |              |              |   |      |   |
| Aborted    |   |              |   |              |              |              |              |              |              |   |      |   |
| Fastening  |   |              | 1 | V            |              |              | $\checkmark$ |              |              |   |      |   |
| Stopped    |   |              |   |              |              |              |              |              |              |   |      |   |
| Batch      |   |              | 1 | V            |              | $\checkmark$ | $\checkmark$ |              |              |   |      |   |
| Complete   |   | ,            |   | •            |              |              | '            |              |              |   |      |   |
| Job        |   |              | 1 | V            |              | $\checkmark$ | $\checkmark$ |              |              |   |      |   |
| Complete   |   |              |   |              |              |              |              |              |              |   |      |   |
| Error      |   |              | 1 | $\checkmark$ |              |              | $\checkmark$ |              |              |   |      |   |
|            |   |              |   |              |              |              |              |              |              |   |      |   |
|            |   |              |   |              |              |              |              |              |              |   |      |   |
|            |   |              |   |              |              |              |              |              |              |   |      |   |
| Tool       |   |              | 1 | V            |              | $\checkmark$ | $\checkmark$ |              |              |   |      |   |
| Enabled    |   | v            |   | v            | v            | v            | v            |              |              |   |      |   |
|            |   |              |   |              |              |              |              |              |              |   |      |   |
| Service    |   |              | - | V            |              | $\checkmark$ | $\checkmark$ |              |              |   |      |   |
| Indicator  |   | N            |   | N            | v            | V            | v            |              |              |   |      |   |
| ToolsNet   |   | $\checkmark$ |   | V            |              | $\checkmark$ |              |              |              |   |      |   |
| Connecte   | d | N            |   | V            | V            | N            | N            |              |              |   |      |   |
| Open       |   |              |   |              |              |              |              |              |              |   |      |   |
| Protocol   |   |              | ٦ | $\checkmark$ | $\checkmark$ | $\checkmark$ | $\checkmark$ |              |              |   |      |   |
| Connecte   | d |              |   |              |              |              |              |              |              |   |      |   |
| PFCS       |   |              | - | V            |              | $\checkmark$ | $\checkmark$ |              |              |   |      |   |
| Connecte   | d | N            |   | N            | v            | V            | v            |              |              |   |      |   |
| Running    |   |              |   |              |              |              |              |              |              |   |      |   |
| PSet       |   | $\checkmark$ | 1 | $\checkmark$ |              |              |              |              |              |   |      |   |
| Number     |   |              |   |              |              |              |              |              |              |   |      |   |
| Running Jo | b | $\checkmark$ |   | V            |              |              |              |              | $\checkmark$ |   |      |   |
| Number     |   | N            |   | V            | V            |              |              |              | N            | N |      |   |
| External   |   |              |   |              |              |              |              |              |              |   |      |   |
| Controlled |   |              | 7 | V            | $\checkmark$ |              |              |              |              |   | <br> |   |
|            |   |              |   |              | <br>         |              |              |              |              |   |      |   |
|            |   |              |   |              |              |              |              |              |              |   |      |   |
| <b>T</b>   |   |              | 1 | 1            |              |              |              | 1            |              |   |      |   |
| Torque     |   | ١            | / |              |              |              |              |              |              |   |      |   |
| Torque     |   | ١            | / |              |              |              |              | $\checkmark$ |              |   |      |   |
| (x10)      |   |              |   |              |              |              |              |              | ļ            |   |      |   |
| Torque     |   | ١            | / |              |              |              |              | $\checkmark$ |              |   |      |   |
| (x100)     |   |              |   |              |              |              |              |              | <u> </u>     |   |      |   |
| Angle      |   | ١            | / |              |              |              |              |              |              |   |      |   |
| Rundown    |   |              |   |              |              |              |              |              |              |   |      |   |
| Saved to   |   | ١            | / |              |              |              |              | $\checkmark$ |              |   |      |   |
| FTP        |   |              | - |              |              |              |              |              |              |   |      |   |
| Server     |   |              |   |              |              |              |              |              |              |   |      |   |

#### Polarity

When the polarity is set to N.O. the output will be high when it is active (24vdc for physical outputs and logic 1 for all network type buses). When the polarity is set to N.C. the output will be low for active (0vdc for physical inputs and logic 0 for all network type buses).

#### Normal

In the "Normal" mode, the output will track the state of the assignment (while still observing the polarity setting). If the polarity is set to N.O. and the assignment has an active output, the output will be on and stay on until the assignment goes to inactive.

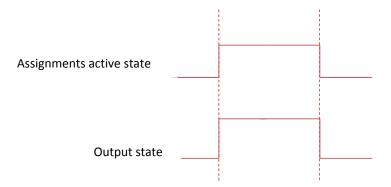

### Figure 1 Normal Mode

#### Timed

In the "Timed" mode, the output will come on when the assignments state goes active and go off based on the time value or the assignment state going inactive (while still observing the polarity setting).

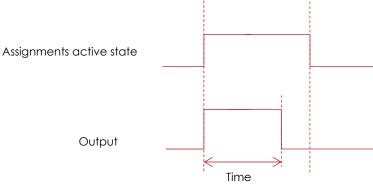

### Figure 2 Timed Mode (assignment deactivates before time expires)

#### Flash

In the "flash" mode the output will flash at the time rate while the assignments state is active (while still observing the polarity setting).

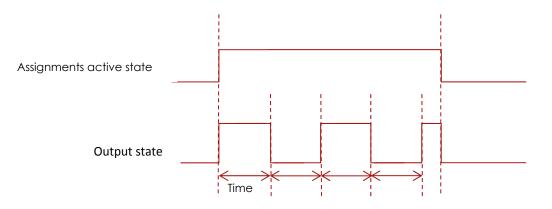

#### Figure 3 Flash Mode

#### Bits and Start At

For multiple bit outputs (for example "Running PSet Number") the width variable defines the number of bits the assignment will output. This allows the output size to be restricted to a few bits saving space for other assignments.

The offset variable allows a fixed value to be added to the value before it is output.

| Running PS | Set Num | ber                                                                                                    |
|------------|---------|----------------------------------------------------------------------------------------------------|
| Bus        | 1       | For the physical bus                                                                                            |
| Element    | 0       | For the first element on the bus                                                                                |
| Bit        | 4       | For the starting bit location                                                                                   |
| Width      | 2       | To span the two bits 4 & 5                                                                                      |
| Offset     | -1      | Adding -1 to the read input value so we get<br>1 = Binary 00<br>2 = Binary 01<br>3 = Binary 10<br>4 = Binary 11 |

For example, to use bits 4 & 5 of the physical outputs to indicate the selected parameter set number 1-4 as binary 0-3 the assignment would look like:

#### Assignments

#### Ok

#### Supported Feature

| Bus | Element | Bit  | Polarity | Mode         | Time | Bits | Start | Input | Input   | Input |
|-----|---------|------|----------|--------------|------|------|-------|-------|---------|-------|
|     |         | 0-32 | N.O.,    | Normal,      |      |      | at    | B∪s   | Element | Bit   |
|     |         |      | N.C.     | Timed,       |      |      |       |       |         |       |
|     |         |      |          | Flash        |      |      |       |       |         |       |
|     |         |      |          | $\checkmark$ |      |      |       |       |         |       |

The "Ok" output assignment will go active at the completion of an acceptable fastening. It will go inactive when the next fastening is started (the torque exceeds the threshold value) or a Job reset.

#### Nok

#### Supported Feature

| ſ | Bus | Element | Bit  | Polarity | Mode | Time | Bits | Start | Input | Input   | Input |
|---|-----|---------|------|----------|------|------|------|-------|-------|---------|-------|
|   |     |         | 0-32 |          |      |      |      | at    | B∪s   | Element | Bit   |

|      | N.O.,<br>N.C. | Normal,<br>Timed,<br>Flash |  |  |  |
|------|---------------|----------------------------|--|--|--|
| <br> | <br>          |                            |  |  |  |

The "Nok" output assignment will go active at the completion of an unacceptable fastening. It will go inactive when the next fastening is started (the torque exceeds the threshold value) or a Job reset.

#### Torque Ok

#### Supported Feature

| ſ | Bus | Element | Bit  | Polarity     | Mode    | Time | Bits | Start | Input | Input   | Input |
|---|-----|---------|------|--------------|---------|------|------|-------|-------|---------|-------|
|   |     |         | 0-32 | N.O.,        | Normal, |      |      | at    | B∪s   | Element | Bit   |
|   |     |         |      | N.C.         | Timed,  |      |      |       |       |         |       |
|   |     |         |      |              | Flash   |      |      |       |       |         |       |
| ſ |     |         |      | $\checkmark$ |         |      |      |       |       |         |       |

The "Torque Ok" output assignment will go active at the completion of a fastening that has an acceptable torque value. It will go inactive when the next fastening is started (the torque exceeds the threshold value) or a Job reset.

#### Torque Nok

#### Supported Feature

| Bus | Element      | Bit  | Polarity | Mode    | Time | Bits | Start | Input | Input   | Input |
|-----|--------------|------|----------|---------|------|------|-------|-------|---------|-------|
|     |              | 0-32 | N.O.,    | Normal, |      |      | at    | Bus   | Element | Bit   |
|     |              |      | N.C.     | Timed,  |      |      |       |       |         |       |
|     |              |      |          | Flash   |      |      |       |       |         |       |
|     | $\checkmark$ |      |          |         |      |      |       |       |         |       |

The "Torque Nok" output assignment will go active at the completion of a fastening that has an unacceptable torque value. It will go inactive when the next fastening is started (the torque exceeds the threshold value) or a Job reset.

#### Low Torque

#### Supported Feature

|   | Bus | Element | Bit<br>0-32 | Polarity<br>N.O.,<br>N.C. | Mode<br>Normal,<br>Timed, | Time | Bits | Start<br>at | Input<br>Bus | Input<br>Element | Input<br>Bit |
|---|-----|---------|-------------|---------------------------|---------------------------|------|------|-------------|--------------|------------------|--------------|
| ļ |     |         |             |                           | Flash                     |      |      |             |              |                  |              |
|   |     |         |             | $\checkmark$              | $\checkmark$              |      |      |             |              |                  |              |

The "Low Torque" output assignment will go active at the completion of a fastening that has a low torque result. It will go inactive when the next fastening is started (the torque exceeds the threshold value) or a Job reset.

#### High Torque

| Bus          | Element      | Bit          | Polarity     | Mode         | Time | Bits | Start | Input | Input   | Input |
|--------------|--------------|--------------|--------------|--------------|------|------|-------|-------|---------|-------|
|              |              | 0-32         | N.O.,        | Normal,      |      |      | at    | Bus   | Element | Bit   |
|              |              |              | N.C.         | Timed,       |      |      |       |       |         |       |
|              |              |              |              | Flash        |      |      |       |       |         |       |
| $\checkmark$ | $\checkmark$ | $\checkmark$ | $\checkmark$ | $\checkmark$ |      |      |       |       |         |       |

Supported Feature

The "High Torque" output assignment will go active at the completion of a fastening that has a high torque result. It will go inactive when the next fastening is started (the torque exceeds the threshold value) or a Job reset.

# Angle Ok

|     |         |      |          | 30000        | neurec |      |       |       |         |       |
|-----|---------|------|----------|--------------|--------|------|-------|-------|---------|-------|
| Bus | Element | Bit  | Polarity | Mode         | Time   | Bits | Start | Input | Input   | Input |
|     |         | 0-32 | N.O.,    | Normal,      |        |      | at    | B∪s   | Element | Bit   |
|     |         |      | N.C.     | Timed,       |        |      |       |       |         |       |
|     |         |      |          | Flash        |        |      |       |       |         |       |
|     |         |      |          | $\checkmark$ |        |      |       |       |         |       |

Supported Feature

The "Angle Ok" output assignment will go active at the completion of a fastening that has an acceptable angle result. It will go inactive when the next fastening is started (the torque exceeds the threshold value) or a Job reset.

#### Angle Nok

#### Supported Feature

| ſ | Bus | Element      | Bit  | Polarity     | Mode         | Time | Bits | Start | Input | Input   | Input |
|---|-----|--------------|------|--------------|--------------|------|------|-------|-------|---------|-------|
|   |     |              | 0-32 | N.O.,        | Normal,      |      |      | at    | Bus   | Element | Bit   |
|   |     |              |      | N.C.         | Timed,       |      |      |       |       |         |       |
|   |     |              |      |              | Flash        |      |      |       |       |         |       |
| ſ |     | $\checkmark$ |      | $\checkmark$ | $\checkmark$ |      |      |       |       |         |       |

The "Angle Nok" output assignment will go active at the completion of a fastening that has an unacceptable angle result. It will go inactive when the next fastening is started (the torque exceeds the threshold value) or a Job reset.

#### Low Angle

#### Supported Feature

|   | Bus | Element | Bit<br>0-32 | Polarity<br>N.O.,<br>N.C. | Mode<br>Normal,<br>Timed,<br>Flash | Time | Bits | Start<br>at | Input<br>Bus | Input<br>Element | Input<br>Bit |
|---|-----|---------|-------------|---------------------------|------------------------------------|------|------|-------------|--------------|------------------|--------------|
| Ì |     |         |             |                           |                                    |      |      |             |              |                  |              |

The "Low Angle" output assignment will go active at the completion of a fastening that has a low angle result. It will go inactive when the next fastening is started (the torque exceeds the threshold value) or a Job reset.

### High Angle

#### Supported Feature

|   | Bus | Element      | Bit<br>0-32 | Polarity<br>N.O.,<br>N.C. | Mode<br>Normal,<br>Timed, | Time | Bits | Start<br>at | Input<br>Bus | Input<br>Element | Input<br>Bit |
|---|-----|--------------|-------------|---------------------------|---------------------------|------|------|-------------|--------------|------------------|--------------|
|   |     |              |             |                           | Flash                     |      |      |             |              |                  |              |
| ſ |     | $\checkmark$ |             | $\checkmark$              | $\checkmark$              |      |      |             |              |                  |              |

The "High Angle" output assignment will go active at the completion of a fastening that has a higha angle results. It will go inactive when the next fastening is started (the torque exceeds the threshold value) or a Job reset.

#### Fastening Complete

#### Supported Feature

| Bus | Element | Bit<br>0-32 | Polarity<br>N.O.,<br>N.C. | Mode<br>Normal,<br>Timed,<br>Flash | Time | Bits | Start<br>at | Input<br>Bus | Input<br>Element | Input<br>Bit |
|-----|---------|-------------|---------------------------|------------------------------------|------|------|-------------|--------------|------------------|--------------|
|     |         |             |                           |                                    |      |      |             |              |                  |              |

The "Fastening Complete" output assignment will go active at the completion of a fastening. It will go inactive when the next fastening is started (the torque exceeds the threshold value) or a Job reset.

# Fastening Aborted

|     |         |             |                           | Suppo                              | rted Fea | ature |             |              |                  |              |
|-----|---------|-------------|---------------------------|------------------------------------|----------|-------|-------------|--------------|------------------|--------------|
| Bus | Element | Bit<br>0-32 | Polarity<br>N.O.,<br>N.C. | Mode<br>Normal,<br>Timed,<br>Flash | Time     | Bits  | Start<br>at | Input<br>Bus | Input<br>Element | Input<br>Bit |
|     |         |             |                           |                                    |          |       |             |              |                  |              |

The "Fastening Aborted" output assignment will go active at the completion of a fastening that was aborted by the system. It will go inactive when the next fastening is started (the torque exceeds the threshold value) or a Job reset.

#### Fastening Stopped

#### Supported Feature

|   | Bus          | Element      | Bit  | Polarity     | Mode         | Time | Bits | Start | Input | Input   | Input |
|---|--------------|--------------|------|--------------|--------------|------|------|-------|-------|---------|-------|
|   |              |              | 0-32 | N.O.,        | Normal,      |      |      | at    | B∪s   | Element | Bit   |
|   |              |              |      | N.C.         | Timed,       |      |      |       |       |         |       |
|   |              |              |      |              | Flash        |      |      |       |       |         |       |
| ĺ | $\checkmark$ | $\checkmark$ |      | $\checkmark$ | $\checkmark$ |      |      |       |       |         |       |

The "Fastening Stopped" output assignment will go active at the completion of a fastening that was stopped by the user. It will go inactive when the next fastening is started (the torque exceeds the threshold value) or a Job reset.

## Batch Complete

#### Supported Feature

|     |              |      |          | • •     |      |      |       |       |         |       |
|-----|--------------|------|----------|---------|------|------|-------|-------|---------|-------|
| Bus | Element      | Bit  | Polarity | Mode    | Time | Bits | Start | Input | Input   | Input |
|     |              | 0-32 | N.O.,    | Normal, |      |      | at    | B∪s   | Element | Bit   |
|     |              |      | N.C.     | Timed,  |      |      |       |       |         |       |
|     |              |      |          | Flash   |      |      |       |       |         |       |
|     | $\checkmark$ |      |          |         |      |      |       |       |         |       |

The "Batch Complete" output assignment will go active at the completion of a fastening that satisfies the bolt count of a Job Sequence. It will go inactive when the next fastening is started (the torque exceeds the threshold value) or the job is reset.

# Job Complete

#### Supported Feature

|     |         |      |          | 1.1     |      |      |       |       |         |       |
|-----|---------|------|----------|---------|------|------|-------|-------|---------|-------|
| B∪s | Element | Bit  | Polarity | Mode    | Time | Bits | Start | Input | Input   | Input |
|     |         | 0-32 | N.O.,    | Normal, |      |      | at    | Bus   | Element | Bit   |
|     |         |      | N.C.     | Timed,  |      |      |       |       |         |       |
|     |         |      |          | Flash   |      |      |       |       |         |       |
|     |         |      |          |         |      |      |       |       |         |       |

The "Job Complete" output assignment will go active at the completion of a fastening that satisfies all the sequences. It will go inactive when the job is reset.

# Error

# Supported Feature

|   | Bus | Element      | Bit<br>0-32 | Polarity<br>N.O.,<br>N.C. | Mode<br>Normal,<br>Timed,<br>Flash | Time | Bits | Start<br>at | Input<br>Bus | Input<br>Element | Input<br>Bit |
|---|-----|--------------|-------------|---------------------------|------------------------------------|------|------|-------------|--------------|------------------|--------------|
| Ī |     | $\checkmark$ |             | $\checkmark$              | $\checkmark$                       |      |      |             |              |                  |              |

The "Error" output assignment will be active while the controller has an error.

#### Tool Enabled

#### Supported Feature

| Bus | Element | Bit<br>0-32 | Polarity<br>N.O.,<br>N.C. | Mode<br>Normal,<br>Timed,<br>Flash | Time | Bits | Start<br>at | Input<br>Bus | Input<br>Element | Input<br>Bit |
|-----|---------|-------------|---------------------------|------------------------------------|------|------|-------------|--------------|------------------|--------------|
|     |         |             |                           |                                    |      |      |             |              |                  |              |

The "Tool Enabled" output assignment will be active if the tool is enabled.

#### Service Indicator

#### Supported Feature

| B∪s | Element      | Bit<br>0-32 | Polarity<br>N.O.,<br>N.C. | Mode<br>Normal,<br>Timed, | Time | Bits | Start<br>at | Input<br>Bus | Input<br>Element | Input<br>Bit |
|-----|--------------|-------------|---------------------------|---------------------------|------|------|-------------|--------------|------------------|--------------|
|     |              |             |                           | Flash                     |      |      |             |              |                  |              |
|     | $\checkmark$ |             |                           | $\checkmark$              |      |      |             |              |                  |              |

The "Service Indicator" output assignment will be active if the system is in need of service.

#### ToolsNet Connected

#### Supported Feature

|   | Bus | Element | Bit  | Polarity | Mode    | Time | Bits | Start | Input | Input   | Input |
|---|-----|---------|------|----------|---------|------|------|-------|-------|---------|-------|
|   |     |         | 0-32 | N.O.,    | Normal, |      |      | at    | Bus   | Element | Bit   |
|   |     |         |      | N.C.     | Timed,  |      |      |       |       |         |       |
|   |     |         |      |          | Flash   |      |      |       |       |         |       |
| Ì |     |         |      |          |         |      |      |       |       |         |       |

The "ToolsNet Connected" output assignment will be active if the controller has an active connection to a ToolsNet server.

#### Open Protocol Connected

Supported Feature

| Bus | Element      | Bit  | Polarity     | Mode         | Time | Bits | Start | Input | Input   | Input |
|-----|--------------|------|--------------|--------------|------|------|-------|-------|---------|-------|
|     |              | 0-32 | N.O.,        | Normal,      |      |      | at    | B∪s   | Element | Bit   |
|     |              |      | N.C.         | Timed,       |      |      |       |       |         |       |
|     |              |      |              | Flash        |      |      |       |       |         |       |
|     | $\checkmark$ |      | $\checkmark$ | $\checkmark$ |      |      |       |       |         |       |

The "Open Protocol Connected" output assignment will be active if the controller has an active Open protocol connection.

## PFCS Connected

|     |         |      |          | 30000        | neurec |      |       |       |         |       |
|-----|---------|------|----------|--------------|--------|------|-------|-------|---------|-------|
| Bus | Element | Bit  | Polarity | Mode         | Time   | Bits | Start | Input | Input   | Input |
|     |         | 0-32 | N.O.,    | Normal,      |        |      | at    | B∪s   | Element | Bit   |
|     |         |      | N.C.     | Timed,       |        |      |       |       |         |       |
|     |         |      |          | Flash        |        |      |       |       |         |       |
|     |         |      |          | $\checkmark$ |        |      |       |       |         |       |

Supported Feature

The "PFCS Connected" output assignment will be active if the controller has an active PFCS connection.

#### Running PSet Number

#### Supported Feature

| Γ | Bus | Element | Bit  | Polarity | Mode    | Time | Bits | Start | Input | Input   | Input |
|---|-----|---------|------|----------|---------|------|------|-------|-------|---------|-------|
|   |     |         | 0-32 | N.O.,    | Normal, |      |      | at    | B∪s   | Element | Bit   |
|   |     |         |      | N.C.     | Timed,  |      |      |       |       |         |       |
|   |     |         |      |          | Flash   |      |      |       |       |         |       |
| Ī |     |         |      |          |         |      |      |       |       |         |       |

The "Running PSet Number" output assignment will output the current PSet number.

#### Running Job Number

#### Supported Feature

|   | B∪s          | Element | Bit  | Polarity | Mode    | Time | Bits | Start | Input | Input   | Input |
|---|--------------|---------|------|----------|---------|------|------|-------|-------|---------|-------|
|   |              |         | 0-32 | N.O.,    | Normal, |      |      | at    | B∪s   | Element | Bit   |
|   |              |         |      | N.C.     | Timed,  |      |      |       |       |         |       |
|   |              |         |      |          | Flash   |      |      |       |       |         |       |
| Ī | $\checkmark$ |         |      |          |         |      |      |       |       |         |       |

The "Running Job Number" output assignment will output the current Job number.

#### External Controlled

#### Supported Feature

| Bus | Element      | Bit  | Polarity | Mode    | Time | Bits | Start | Input | Input        | Input |
|-----|--------------|------|----------|---------|------|------|-------|-------|--------------|-------|
|     |              | 0-32 | N.O.,    | Normal, |      |      | at    | B∪s   | Element      | Bit   |
|     |              |      | N.C.     | Timed,  |      |      |       |       |              |       |
|     |              |      |          | Flash   |      |      |       |       |              |       |
|     | $\checkmark$ |      |          |         |      |      |       |       | $\checkmark$ |       |

The "External Controlled" output assignment will reflect the state of an input. Use the "Input Bus", "Input Element", and "Input Bit" to specify the input to reflect.

#### Torque

Supported Feature

|   | Bus          | Element | Bit  | Polarity | Mode    | Time | Bits | Start | Input | Input   | Input |
|---|--------------|---------|------|----------|---------|------|------|-------|-------|---------|-------|
|   |              |         | 0-32 | N.O.,    | Normal, |      |      | at    | Bus   | Element | Bit   |
|   |              |         |      | N.C.     | Timed,  |      |      |       |       |         |       |
|   |              |         |      |          | Flash   |      |      |       |       |         |       |
| ĺ | $\checkmark$ |         |      |          |         |      |      |       |       |         |       |

The "Torque" output assignment will output the final torque value of the most recent rundown. The value will be cleared to 0 at the start of a new fastening cycle or a Job reset. At the end of the fastening cycle the final torque will be truncated to an integer and output.

# Torque (x10)

|     |              |      |          | 30000   | neure | JUIE |       |       |         |       |
|-----|--------------|------|----------|---------|-------|------|-------|-------|---------|-------|
| Bus | Element      | Bit  | Polarity | Mode    | Time  | Bits | Start | Input | Input   | Input |
|     |              | 0-32 | N.O.,    | Normal, |       |      | at    | B∪s   | Element | Bit   |
|     |              |      | N.C.     | Timed,  |       |      |       |       |         |       |
|     |              |      |          | Flash   |       |      |       |       |         |       |
|     | $\checkmark$ |      |          |         |       |      |       |       |         |       |

Supported Feature

The "Torque (x10)" output assignment will output the final torque value of the most recent rundown. The value will be cleared to 0 at the start of a new fastening cycle or a Job reset. At the end of the fastening cycle the final torque will be multiplied by 10, truncated to an integer and output.

## Torque (x100)

#### Supported Feature

|   | Bus | Element      | Bit<br>0-32 | Polarity<br>N.O.,<br>N.C. | Mode<br>Normal,<br>Timed,<br>Flash | Time | Bits | Start<br>at | Input<br>Bus | Input<br>Element | Input<br>Bit |
|---|-----|--------------|-------------|---------------------------|------------------------------------|------|------|-------------|--------------|------------------|--------------|
| Ì |     | $\checkmark$ |             |                           |                                    |      |      |             |              |                  |              |

The "Torque (x100)" output assignment will output the final torque value of the most recent rundown. The value will be cleared to 0 at the start of a new fastening cycle or a Job reset. At the end of the fastening cycle the final torque will be multiplied by 100, truncated to an integer and output.

#### Angle

#### Supported Feature

| Bus | Element      | Bit<br>0-32 | Polarity<br>N.O.,<br>N.C. | Mode<br>Normal,<br>Timed,<br>Flash | Time | Bits | Start<br>at | Input<br>Bus | Input<br>Element | Input<br>Bit |
|-----|--------------|-------------|---------------------------|------------------------------------|------|------|-------------|--------------|------------------|--------------|
|     | $\checkmark$ |             |                           |                                    |      |      |             |              |                  |              |

The "Angle" output assignment will output the final angle value of the most recent rundown. The value will be cleared to 0 at the start of a new fastening cycle or a Job reset.

#### Rundown Saved to FTP Server

#### Supported Feature

| Bus | Element      | Bit<br>0-32  | Polarity<br>N.O.,<br>N.C. | Mode<br>Normal,<br>Timed,<br>Flash | Time | Width        | Offset | Input<br>Bus | Input<br>Element | Input<br>Bit |
|-----|--------------|--------------|---------------------------|------------------------------------|------|--------------|--------|--------------|------------------|--------------|
|     | $\checkmark$ | $\checkmark$ |                           |                                    |      | $\checkmark$ |        |              |                  |              |

The "Rundown Saved to FTP Server" output assignment will output the ID of the last rundown that was saved to the FTP server.

# 10.1 Controller Supported MIDs

|     | Support                               | ed MID    |      |
|-----|---------------------------------------|-----------|------|
| MID | Description                           | Revisions | Note |
| 1   | Communication start                   | 1,2,3     |      |
| 2   | Communication start acknowledge       | 1,2,3     |      |
| 3   | Communication stop                    |           |      |
| 4   | Command error                         |           |      |
| 5   | Command accepted                      |           |      |
| 10  | Parameter set ID upload request       |           |      |
| 11  | Parameter set ID upload reply         |           |      |
| 14  | Parameter set selected subscribe      |           |      |
| 15  | Parameter set selected                |           |      |
| 16  | Parameter set selected acknowledge    |           |      |
| 17  | Parameter set selected unsubscribe    |           |      |
| 18  | Select Parameter set                  |           |      |
| 19  | Set Parameter set batch size          |           |      |
| 20  | Reset Parameter set batch counter     |           |      |
| 30  | Job ID upload request                 |           |      |
| 31  | Job ID upload reply                   |           |      |
| 34  | Job info subscribe                    |           |      |
| 35  | Job info                              |           |      |
| 36  | Job info acknowledge                  |           |      |
| 37  | Job info unsubscribe                  |           |      |
| 38  | Select Job                            |           |      |
| 39  | Job restart                           |           |      |
| 40  | Tool data upload request              | 1,2       |      |
| 41  | Tool data upload reply                |           |      |
| 42  | Disable tool                          |           |      |
| 43  | Enable tool                           |           |      |
| 50  | Vehicle ID number download request    |           |      |
| 51  | Vehicle ID number subscribe           | 1,2       |      |
| 52  | Vehicle ID number                     |           |      |
| 53  | Vehicle ID number acknowledge         |           |      |
| 54  | Vehicle ID number unsubscribe         |           |      |
| 60  | Last tightening result data subscribe | 1,2,3,999 |      |
| 61  | Last tightening result data           |           |      |

| 62   | Last tightening result data acknowledge      |     |                                      |
|------|----------------------------------------------|-----|--------------------------------------|
| 63   | Last tightening result data unsubscribe      |     |                                      |
| 64   | Old tightening result upload request         |     |                                      |
| 65   | Old tightening result upload reply           |     |                                      |
| 70   | Alarm subscribe                              |     |                                      |
| 70   | Alarm                                        |     |                                      |
| 71   | Alarm acknowledge                            |     |                                      |
| 72   | Alarm unsubscribe                            |     |                                      |
| 73   | Alarm status                                 |     |                                      |
| 78   |                                              |     |                                      |
|      | Alarm status acknowledge                     |     |                                      |
| 80   | Read time upload request                     |     |                                      |
| 81   | Read time upload reply                       |     |                                      |
| 82   | Set time                                     |     |                                      |
| 113  | Flash green light on tool                    |     |                                      |
| 127  | Abort Job                                    |     |                                      |
| 130  | Job off                                      |     |                                      |
| 150  | Identifier download request                  |     |                                      |
| 157  | Reset all Identifiers                        |     |                                      |
| 200  | Set external controlled relays               |     | Only supports 0 (off) and 1 (on)     |
| 210  | Status external monitored inputs subscribe   |     |                                      |
| 211  | Status external monitored inputs             |     |                                      |
| 212  | Status external monitored inputs acknowledge |     |                                      |
| 213  | Status external monitored inputs unsubscribe |     |                                      |
| 214  | IO device status request                     | 1,2 |                                      |
| 215  | IO device status reply                       |     |                                      |
| 216  | Relay function subscribe                     |     | See supported relay functions below. |
| 217  | Relay function                               |     |                                      |
| 218  | Relay function acknowledge                   |     |                                      |
| 219  | Relay function unsubscribe                   |     |                                      |
| 9999 | Keep alive open protocol communication       |     |                                      |

|        | Supported Relay Functions |
|--------|---------------------------|
| Number | Function                  |
| 1      | ОК                        |
| 2      | NOK                       |
| 5      | Low Torque                |

| 6   | High Torque    |  |
|-----|----------------|--|
| 7   | Low angle      |  |
| 8   | High angle     |  |
| 9   | Cycle complete |  |
| 10  | Alarm          |  |
| 11  | Batch NxOK     |  |
| 12  | Job OK         |  |
| 19  | Tool ready     |  |
| 20  |                |  |
| 21  |                |  |
| 22  |                |  |
| 26  |                |  |
| 276 | Cycle abort    |  |

# 11 Dimensions

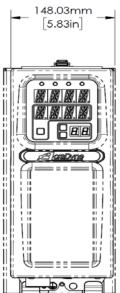

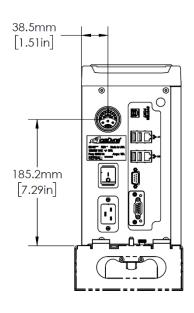

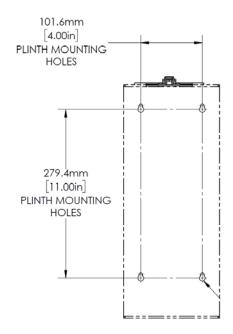

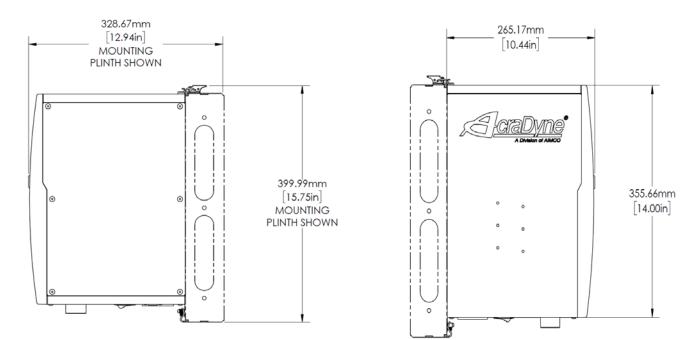

# Specifications

Mechanical:

| Dimensions: | Width:  | 6.25 in  | 159 mm |
|-------------|---------|----------|--------|
|             | Height: | 15.75 in | 400 mm |
|             | Depth:  | 12.5 in  | 316 mm |
| Weight:     |         | 15.0 lbs | 7.1 kg |

# Operating Conditions:

| Temperature: | 32 to 122 °F (0 to 50 °C) |
|--------------|---------------------------|
| Humidity:    | Non-condensing            |
| Ingress      | IP20                      |
| Protection:  |                           |

# Electrical:

| AC Power Source: | 100-240 VAC, 50/60 Hz. | 1Amp 100 Watts |
|------------------|------------------------|----------------|
|------------------|------------------------|----------------|

### Standards:

| Safety Compliance: | EC Machinery Directive 2006/42/EC<br>EC Low Voltage Directive 2006/95/EC                               |
|--------------------|----------------------------------------------------------------------------------------------------|
|                    | EN 12100-1; EN 12100-12 Safety of Machinery<br>EN 60745-1; EN 60745-2-2 Hand-held motor operated tools |
| EMC                | EC Directive of Electromagnetic Compatibility 2004/108/EC                                              |
|                    | EN 61000-6-4; EN 6100-6-2; Class A                                                                     |
| RoHs               | Reduction of Hazardous Substances 2002/95/EC                                                           |
| Markings           | CE                                                                                                    |

# **12 Trouble Shooting**

# Issue: SD Card initializing

**Soultion**: The rear SD card can be used to easily move the software, firmware, configuration, and rundowns to a new controller in the event of hardware failure. This allows the controller to be replaced with a new unit while retaining all the rundown information and configuration settings. Remove the rear SD card from the damaged unit and insert it into a functioning unit to perform the replacement. It is highly recommended that the controller settings are backed up and saved by exporting the controller to a USB flash drive.

#### Issue: System port IP Address Drivers

<u>Solution:</u> NOTE: In the event the RNDIS drivers do not install themselves, the following are the steps to install new drivers in order to get the system port working.

RNDIS driver is a part of the Windows 7 operating system, but the OS fails to detect it automatically. The following steps will help the user to install the RNDIS driver:

<u>Step 1</u> After the device is connected to the development PC, OS will automatically search for the RNDIS driver. After it fails to find the driver, the following message will be shown:

| Driver Software Installation  |                                |
|-------------------------------|--------------------------------|
| Device driver software        | was not successfully installed |
| RNDIS Kitl                    | XNo driver found               |
| What can I do if my device di | not install properly?          |
|                               | Close                          |
|                               |                                |

<u>Step 2</u> Right click on **Computer** and select **Manage**. From **System Tools**, select **Device Manager**. It will show a list of devices currently connected with the development PC. In the list, RNDIS Kitl can be seen with an exclamation mark implying that driver has not been installed.

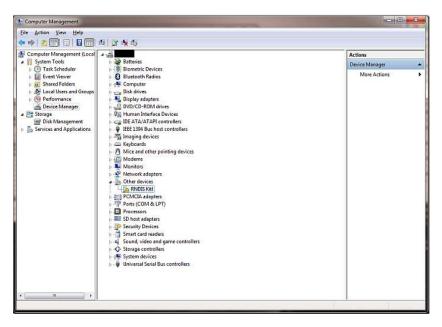

<u>Step 3</u> Right click on it and select **Update Driver Software**. When prompted, choose **Browse my computer for driver software** to search for device driver software.

<u>Step 4</u> Browse for driver software on your computer will come up. Select Let me pick from a list of device drivers on my computer.

<u>Step 5</u> A window will come up asking to select the device type. Select **Network Adapters** as RNDIS emulates a network connection.

| Select your device's type from the list below. |      |
|------------------------------------------------|------|
| Common hardware types:                         |      |
| Common Controller For Windows Class            | •    |
| Mobile devices                                 |      |
| Modems                                         |      |
| Monitors                                       |      |
| Multifunction adapters                         |      |
| I Multi-port serial adapters                   | _    |
| 🕎 Network adapters                             | EL . |
| network Client                                 |      |
| - Network Protocol                             |      |
| B Network Service                              |      |
| Non-Plug and Play Drivers                      |      |
| PCMCIA adapters                                | -    |

<u>Step 6</u> In the **Select Network Adapter** window, select **Microsoft Corporation** from the **Manufacturer** list. Under the list of **Network Adapter**, select *Remote NDIS Compatible Device*.

| Select Network Adapter        |                |                                                      |
|-------------------------------|----------------|------------------------------------------------------|
|                               |                | natches your hardware, then click OK. If you have an |
| installation disk for th      | iis feature, c | lick Have Disk.                                      |
|                               |                |                                                      |
|                               |                |                                                      |
| Manufacturer                  | ^ Ne           | twork Adapter:                                       |
| Marvell                       |                | Remote NDIS based Internet Sharing Device            |
| Microsoft                     |                | Remote NDIS Compatible Device                        |
| Microsoft Corporation         | -              |                                                      |
| Motorola Inc.                 | P              |                                                      |
| This driver is digitally sign | ad             | Have Disk                                            |
|                               | cu.            | There of skin                                        |

<u>Step 7</u> The RNDIS Kitl device is now installed and ready for use.

# **13 AIMCO Warranty**

# NEW TOOL AND ACCESSORY WARRANTY

Any new tool or accessory branded with the AIMCO, Uryu, AcraDyne or Eagle Group name, and purchased from AIMCO, or through one of its authorized distributors or agents, is warranted to the original buyer against defects in materials and workmanship for a period of one (1) year\* from date of delivery. Under the terms of this warranty, AIMCO agrees, without charge, to repair or replace, at its option and Ex-Works (EXW) its authorized service centers, any product or accessory warranted hereunder proving to AIMCO's satisfaction to be defective as a result of defective workmanship or material. In order to qualify for this warranty, written notice to AIMCO must be given immediately upon discovery of such defect, at which time AIMCO will issue an authorization to return the tool. The defective item must be promptly returned to an authorized AIMCO service center with all freight charges prepaid.

#### **REPAIRED TOOL WARRANTY**

Once a tool is beyond the new product warranty period as detailed above, AIMCO will provide repair subject to the following warranty periods: pneumatic tools: 90 days\*; electric tools and Acra-Feed: 90 days; battery tools: 30 days\*; DC Electric tools: 90 days\*

#### EXCLUSION FROM WARRANTY

This warranty is valid only on products purchased from AIMCO, or thru its authorized distributors or agents. AIMCO shall have no obligation pursuant to the AIMCO Warranty with respect to any tools or accessories which in AIMCO's sole judgment have been altered damaged, misused, abused, badly worn, lost or improperly maintained. This Warranty is null and void if the customer, or any other person other than an authorized representative of AIMCO, has made any attempt to service or modify the tool or accessory prior to its return to AIMCO under this Warranty.

The warranty provision with respect to each such product may be amended by AIMCO from time to time in its sole discretion. The liability of AIMCO hereunder shall be limited to replacing or repairing, at its option, any defective products which are returned freight pre-paid to AIMCO or, at AIMCO's option, refunding the purchase price of such products.

AIMCO reserves the right to make periodic changes in construction or tool design at any time. AIMCO specifically reserves the right to make these changes without incurring any obligation or incorporating such changes or updates in tools or parts previously distributed.

THE AIMCO WARRANTY IS IN LIEU OF ALL OTHER WARRANTIES, EXPRESSED OR IMPLIED, AND AIMCO EXPRESSLY DISCLAIMS ANY WARRANTY OF MERCHANTABILITY OR FITNESS FOR A PARTICULAR PURPOSE. THIS WARRANTY SETS FORTH THE SOLE AND EXCLUSIVE REMEDY IN CONTRACT, TORT, STRICT LIABILITY, OR OTHERWISE.

THIS WARRANTY IS THE ONLY WARRANTY MADE BY AIMCO WITH RESPECT TO THE GOODS DELIVERED HEREUNDER, AND MAY BE MODIFIED OR AMENDED ONLY BY A WRITTEN INSTRUMENT SIGNED BY A DULY AUTHORIZED OFFICER OF AIMCO.

#### LIMITATION OF LIABILITY

AIMCO'S LIABILITY PURSUANT TO WARRANTY OF THE PRODUCTS COVERED HEREUNDER IS LIMITED TO REFUND OF THE PURCHASE PRICE. IN NO EVENT SHALL AIMCO BE LIABLE FOR COSTS OF PROCUREMENT OF SUBSTITUTE GOODS BY THE BUYER. IN NO EVENT SHALL AIMCO BE LIABLE FOR ANY SPECIAL, CONSEQUENTIAL, INCIDENTAL OR OTHER DAMAGES (INCLUDING WITHOUT LIMITATION, LOSS OF PROFIT) WHETHER OR NOT AIMCO HAS BEEN ADVISED OF THE POSSIBILITY OF SUCH LOSS, HOWEVER CAUSED, WHETHER FOR BREACH OR REPUDIATION OF CONTRACT, BREACH OF WARRANTY, NEGLIGENCE OR OTHERWISE. THIS EXCLUSION ALSO INCLUDES ANY LIABILITY WHICH MAY ARISE OUT OF THIRD PARTY CLAIMS AGAINST BUYER. THE ESSENTIAL PURPOSE OF THIS PROVISION IS TO LIMIT THE POTENTIAL LIABILITY OF AIMCO ARISING OUT OF THIS AGREEMENT AND/OR SALE.

**NOTE:** The AIMCO Warranty confers specific legal rights, however some states or jurisdictions may not allow certain exclusions or limitations within this warranty. **\*Note – All warranty periods** addressed herein are determined using a standard shift, eight-hour work day.